# **Preface**

Thank you for purchasing the Axis NPS 550 Network Print Server. Our goal in developing this product is to enable you to connect your printers anywhere in your network, allowing all network users access to shared printer resources.

#### **About Axis**

Axis Communications, founded in 1984, is one of the world's fastest growing companies in the printer interface and network print server market. The head quarters are located in Lund, Sweden, with subsidiaries in Boston, Tokyo, and Hong Kong.

Axis Communications has a distributor network operating in more than 60 countries world-wide, marketing three product lines:

# Network CD-ROM Servers

CD-ROM servers provide a flexible and cost-efficient solution for sharing CD-ROMs across the network. They are available in Ethernet and Token Ring versions, with or without built in drive option.

### Network Print Servers

These intelligent Ethernet and Token Ring print servers support a wide range of LAN protocols. The Axis NPS 530, 532, 550, AXIS 150 and 152 are Ethernet print servers, and the Axis NPS 630, 632 and 650 are Token Ring print servers.

# IBM Mainframe and S/3x – AS/ 400 Printer Interfaces

These products include a wide range of plug-in interfaces and free standing products such as the Cobra+ and the AFP IPDS-to-PostScript converter.

Axis NPS 550<sup>RISC</sup> User's Manual Part No.:13656

Version 2.0 October 1995

Copyright © Axis Communications AB

#### About this manual

This manual will guide you through a simple step-by-step installation and configuration procedure. It is divided into four sections:

*Introduction* The NPS 550 print server, how it works, where to use it, and its main

features.

Getting started How to connect your NPS 550 to your printers, and how to install it in

your network.

Setup How to set up your NPS 550 for the NetWare, Windows, OS/2, Unix

and Macintosh environments.

**Advanced options** An overview of unique NPS 550 functions that allows you to tailor your printer resources for specific needs.

The manual applies to the NPS 550 with firmware release 5.00 and subsequent releases until otherwise notified. Please refer to the Axis NPS Print Server Technical Reference for further information of functions and parameters.

Every care has been taken in the preparation of this manual; if you detect any inaccuracies or omissions, please inform us at the address on the back cover. Axis Communications AB cannot be held responsible for any technical or typographical errors and reserves the right to make changes to the product and manuals without prior notice.

#### **Emission notices**

USA

This equipment generates, uses, and can radiate radio frequency energy and if not installed and used in accordance with the instruction manual, may cause interference to radio communications. It has been tested and found to comply with the limits for a Class A computing device pursuant to Subpart B of Part 15 of FCC rules, which are designed to provide reasonable protection against such interference when operated in a commercial environment. Operation of this equipment in a residential area is likely to cause interference in which case the user at his own expense will be required to take whatever measures may be required to correct the interference. Shielded cables should be used with this unit to ensure compliance with the Class A limits.

*Europe* 

This digital equipment fulfils the requirements for radiated emission according to limit B of EN55022/1987, and the requirements for immunity according to EN50082-1/1992 residential, commercial, and light industry. (Compliance is not valid for unshielded twisted-pair (UTP) cabling.)

# Trademark acknowledgements

Unix, Novell, NetWare, Microsoft, Windows, LAN Server, LAN Manager, IBM, OS/2, AIX, MVS, SunOS, Ultrix, Hewlett-Packard, and Lexmark are registered trademarks of the respective holders.

# **Table of contents**

| 1 | Introduction                               | 6      |
|---|--------------------------------------------|--------|
|   | How It Works                               | 7      |
|   | Where To Use it                            | 7<br>7 |
|   | Main Features                              | Ö      |
| 2 | Getting started                            | 10     |
|   | Printer Installation                       | 12     |
|   | Network Installation                       | 13     |
| 3 | Setup for NetWare                          | 14     |
|   | Print Server Mode (Automatic)              | 17     |
|   | Print Server Mode (Parameter Controlled)   | 19     |
|   | Print Server Mode (File Server Controlled) | 20     |
|   | Remote Printer Mode                        | 24     |
|   | Verify the Communication                   | 28     |
| 4 | Setup for Windows                          | 29     |
|   | Windows 3.1                                | 30     |
|   | Windows for Workgroups                     | 31     |
|   | Windows 95                                 | 33     |
|   | Windows NT                                 | 35     |
|   | Windows NT - LPD printing                  | 37     |
| 5 | Setup for OS/2                             | 38     |
|   | Activate the NetBEUI Protocol              | 39     |
|   | Install the Axis Print Utility for OS/2    | 39     |
|   | Install the NPS 550                        | 40     |
|   | Create a Print Queue                       | 41     |
|   | Sharing Print Queues                       | 42     |
|   | Verify the Communication                   | 43     |
| 6 | Setup for Unix systems                     | 44     |
|   | Prepare your system                        | 45     |

|   | Set up your NPS 550                 | 46       |
|---|-------------------------------------|----------|
|   | Set up and attach a print queue     | 50       |
|   | Print methods                       | 52       |
| 7 | Setup for Macintosh                 | 53       |
|   | Choose a Printer                    | 54       |
|   | Verify the Communication            | 55       |
| 8 | Advanced Options                    | 56       |
|   | Logical Printers                    | 57       |
|   | Character Set Conversion            | 59       |
|   | Strings Before and After Print Jobs | 60       |
|   | String Substitutions                | 61       |
|   | PostScript Functions                | 62       |
|   | Action at Printer Busy              | 64       |
|   | Hex Dump Mode                       | 64       |
|   | Telnet Login                        | 65       |
|   | Accounting                          | 66       |
|   | Status Logging                      | 67       |
|   | Locally Administrated Address SNMP  | 68<br>69 |
|   | SINIVIP                             | 09       |
| Α | The parameter list                  | 70       |
|   | NetWare, Windows, OS/2              | 70       |
|   | Unix (TCP/IP)                       | 71       |
|   | Apple EtherTalk                     | 71       |
|   | Factory Default Settings            | 72       |
|   | The Config File                     | 73       |
| В | Internal printouts                  | 79       |
| С | Technical specifications            | 80       |
| D | How to contact Axis                 | 82       |
| _ | Axis on-line service                | 82       |
|   | The Axis offices                    | 83       |

# **Section 1**

# Introduction

The Axis NPS 550 is a stand-alone network print server for the Ethernet environment. Using the NPS 550 makes it possible to connect your printers anywhere in an Ethernet network, allowing all network users access to shared printer resources.

The NPS 550 connects your printer directly to your Ethernet network, no matter if you are using a PC, PS/2, Macintosh or Unix system. The multiple protocol support makes it possible to print under NetWare, Microsoft and IBM networks, Apple EtherTalk and TCP/IP simultaneously.

In addition, the NPS 550 provides you with two high-speed parallel ports and one serial port, allowing any combination of up to three standard printers or plotters. It combines a high degree of user-friendliness in both installation procedures and print management with an equally high degree of flexibility thanks to its powerful built-in functions

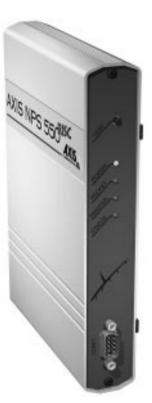

#### **How It Works**

Ethernet network print data is transmitted as *packets* using a high-speed protocol very different from the standards used by serial or parallel printers. Each packet contains information about the sender, the receiver, how to unpack the packet, and the data itself.

The NPS 550 acts as a *node* in the Ethernet network, with its own unique address. It receives the packets addressed to it, unpacks them, and converts the print data to a format suitable for standard printers.

It is physically attached to the network by either *thin-wire* (10base2) or *twisted-pair* (10baseT) Ethernet cabling. The print data can be directed to two high-speed parallel ports and one serial port, making it possible to print on three different printers at the same time.

#### Where To Use it

The NPS 550 can communicate with PC, PS/2, Unix and Macintosh systems. It supports four different network protocols: NetWare, Microsoft and IBM networks, TCP/IP, and Apple EtherTalk. Since the NPS 550 can handle these protocols simultaneously, it's the ideal printer server solution for a mixed environment.

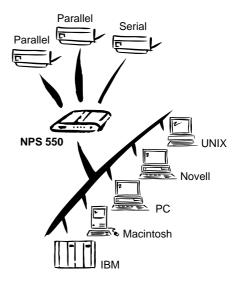

#### Net Ware

The NPS 550 has two different modes in the NetWare environment – *Print Server Mode* and *Remote Printer Mode*.

In Print Server Mode, the NPS 550 emulates a NetWare Print Server. At power-on it will log in to each file server in the network to find out which print queues are to be serviced. Up to 16 file servers and up to 96 print queues are supported.

In Remote Printer Mode, the NPS 550 appears as a NetWare Remote Printer. At power-on it will log in and attach to up to eight specified NetWare print servers.

#### Windows

The NPS 550 is set up using the supplied *Axis Print Utility for Windows* You may print through a server (*client-server*), or directly (*peer-to-peer*). The supported platforms are Windows for Workgroups, Windows 95 and Windows NT.

#### OS/2

The NPS 550 is integrated to the OS/2 Spooler using the supplied *Axis Print Utility for OS/2*. The printers attached to the NPS 550 will appear as connected directly to the file server, and may be used by any PC running LAN Server or LAN Manager on your network.

#### Unix systems

The NPS 550 can operate as an integrated part of your system. The printers connected to the NPS 550 will appear as if they were connected directly to the host printer spooler.

You have several protocols and print methods to choose from. The method you should select depends on your requirements, and what system you are running. Five print methods are supported in TCP/IP: LPD, FTP, PROS A (named pipe) PROS B (filter) and Reverse Telnet.

Any host supporting the **TCP/IP** suite of protocols is supported by the NPS 550.

#### Macintosh

The NPS 550 will appear as three LaserWriter printers connected to your AppleTalk network. Once selected from the Chooser in the Apple menu, they can be used as any other LaserWriter.

#### **Main Features**

**Reliability** The Axis NPS 550 hardware provides high performance and reliability

combined with low power consumption. It is based on the Axis ETRAX chip with an integrated 32 bit RISC CPU and Ethernet controller.

**Flexibility** 

It supports NetWare, Microsoft and IBM networks, TCP/IP and Apple

EtherTalk simultaneously. Five different print methods are supported for Unix systems. You may connect and print on up to three printers

simultaneously.

**Speed** The sustained throughput exceeds 250 kbytes per second. High-speed

Centronics communication such as Hewlett-Packard Fast Mode is

supported.

**Easy to Install** Use PCONSOLE for NetWare Installation, Axis Print Utility for

Windows and OS/2, the supplied axinstall script for Unix systems, and

the Chooser for Macintosh.

**Logical Printers** This unique Axis concept allows you to perform auto ASCII to PostScript

conversions, use different character sets, or select multiple bins and form

sizes on the same printer.

**Accounting** The accounting function lets you keep track of the last ten print jobs.

**Security** You may set up passwords for all users, restricting both log in and printer

access.

# **Section 2**

# **Getting started**

Unpack and inspect all parts for damage. Contact your dealer if anything is missing. All packing materials are recyclable.

# The standard delivery

- NPS 550 Print Server; part no. 0037-3
- NPS 550 User's Manual; part no. 13656
- NPS 550 Quick Installation Guide; part no. 13657
- Warranty registration form; part no. 13510
- Parallel Printer Cable, part no. 13360
- 3.5" disk with NPS Installation Utilities for NetWare, Windows and OS/2; part no. 13493
- Power Supply Europe; part no. 13267 or
- Power Supply UK; part no. 13268 or
- Power Supply Australia; part no. 13269 or
- Power Supply USA; part no. 13270

# Optional accessories

- Self-adhesive Velcro ribbons; part no. 13282 and 13283
- BNC T-adapter; part no.12839
- Serial Printer Cable; part no. 13281
- Parallel Printer Cable; part no. 13360
- NPS Print Server Technical Reference and Adobe Acrobat Reader; see Appendix D.

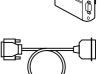

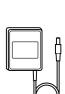

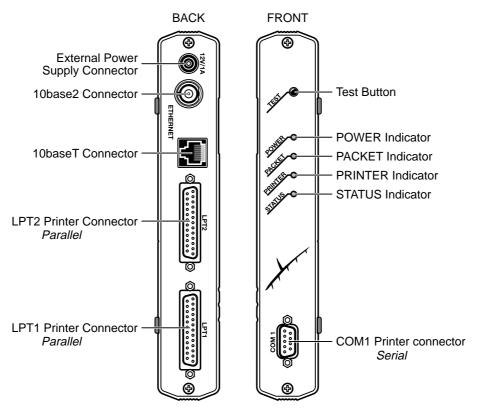

The NPS 550 back and front panels

#### **Printer Installation**

#### Before you begin:

Make sure that the external power supply is marked with the correct mains voltage.

Connect a parallel printer to NPS 550 and make a test printout:

- 1. Switch off the printer.
- 2. **Connect the printer to the LPT1 port** using the supplied printer cable.
- 3. **Connect the external power supply.** The indicators will flash during power-on and self-test. When the STATUS indicator stops flashing and remains unlit, the NPS 550 is ready for use.
- 4. Switch on the printer.
- 5. **Press and hold the test button** until the STATUS indicator starts to flash, then release the button to print a test page.

The test page shows the software revision and the basic setup of your NPS 550.

#### Note:

The NPS 550 supports high-speed Centronics communication such as Hewlett-Packard Fast Mode. This function is disabled by default, since some printers support standard Centronics only. To activate high-speed Centronics, change the *Output Menu* parameters L1\_CENTR and/or L2\_CENTR to HISPEED as outlined in Appendix A.

#### **Network Installation**

#### Before you begin:

- Make sure that your network is ready to accept a new node.
- Any network configuration should always involve the network manager.
- 1. **Record the serial number of your NPS 550.** You will need this number for the setup.
- 2. **Connect your NPS 550 to the network** using a twisted-pair (10baseT) or a thin-wire (10base2) Ethernet cable.

#### Note:

Each NPS print server is preconfigured with a unique Node Address (identical to the serial number). You can change this to a *Locally Administrated Address*, see page 68.

The installation is now completed. Proceed with the setup sections for NetWare, Windows, OS/2, Unix and/or Macintosh.

# **Section 3**

# **Setup for NetWare**

The NPS 550 can run in either *Print Server Mode, Remote Printer Mode* or both simultaneously. The basic configuration is done using the PCONSOLE software supplied from Novell, and if you choose a setup other than the automatic print server mode, also with AXCFG supplied with the NPS 550.

The overview on the following pages explains the advantages and limitations of each mode. Select the mode that best fits your needs, then carry out the configuration as described later in this section.

#### Before you begin:

- Make sure that the NPS 550 is powered on and attached to the network.
- You will need *root* privileges on the system.
- Have the serial number found on the back of the NPS 550 available.
- Any network configuration should always involve the network manager.
- If you use NetWare 4.0 or later, you must set up your file server for *bindery emulation* by specifying the *Bindery Context* parameter. See your Novell documentation for details.

Before configuring your NetWare system, you may want to configure the NPS 550 (e.g. logical printer definitions). This is done using the AXCFG software on the disk supplied with the NPS 550.

On the disk you will find a text file called *read.me*, containing installation instructions for AXCFG in the Novell environment.

#### **Print Server Mode**

An NPS 550 in print server mode emulates a Novell print server (a workstation running PSERVER). This is the recommended mode for medium-sized to large networks.

There are three different ways to set up the print server mode, depending on how you want the NPS 550 to log in to the servers at power-up, and how you want to manage printer and queue configurations:

### Automatic Log-In

The NPS 550 will automatically detect and log in to all NetWare servers on the network at power-on. See page 17 for setup procedures.

| Advantages                                 | Limitations                               |  |
|--------------------------------------------|-------------------------------------------|--|
| High performance (typically 200 kbytes/s). | Requires a NetWare user licence for each  |  |
| Easy to set up – no NPS 550 configuration  | NPS 550.                                  |  |
| required for automatic mode.               | The NPS 550 power-up takes a long time on |  |
|                                            | large networks                            |  |

# Parameter Controlled Log-In

The NPS 550 will log in to only those NetWare servers specified by the NPS 550 configuration. See page 19 for setup procedures.

| Advantages                                                                                          | Limitations                                          |
|----------------------------------------------------------------------------------------------------|------------------------------------------------------|
| High performance (typically 200 kbytes/s).                                                          | Requires a NetWare user licence for each             |
| Avoids the prolonged NPS power-up time                                                              | NPS 550.                                             |
| caused by the automatic file server login.                                                          | Requires configuration of the NPS 550.               |
| You can link a queue to a logical printer without having to use the <i>!n</i> queue name extension. | Difficult to manage print queues on larger networks. |
| An unavailable file server will not affect the access of the remaining specified servers.           |                                                      |

# File Server Controlled Log-In

The NPS 550 will first log in to the *Configuration File Server*, and then to any additional NetWare servers found in the file server configuration. See page 20 for setup procedures.

| Advantages                                                                                   | Limitations                                                                                |
|----------------------------------------------------------------------------------------------|--------------------------------------------------------------------------------------------|
| High performance (typically 200 kbytes/s).                                                   | Requires a NetWare user licence for each                                                   |
| Avoids the prolonged NPS power-up time                                                       | NPS 550.                                                                                   |
| caused by the automatic file server login.                                                   | Requires configuration of the NPS 550.                                                     |
| Simplifies the queue and printer set-up and maintenance, especially on larger networks.      | If the configuration file server is unavailable, then none of the queues will be serviced. |
| You can link a queue to a logical printer without having to use the !n queue name extension. |                                                                                            |

#### Remote Printer Mode

An NPS 550 in remote printer mode emulates a workstation running RPRINTER or NPRINTER (the Novell remote printer software). It is attached to a NetWare print server, that is either located on the file server (PSERVER.NLM), or a dedicated workstation running PSERVER.EXE. This mode is only recommended for small networks where the number of NetWare user licences is a major issue.

The setup procedure involves adding a printer, linking the printer to one or more print queues, and finally specifying which NetWare print servers the NPS 550 shall attach to. The first two steps are carried out in PCONSOLE, and the last step is done in AXCFG (supplied with the NPS 550). See page 24 for setup procedures.

| Advantages                                        | Limitations                                                             |
|---------------------------------------------------|-------------------------------------------------------------------------|
| Allows up to 8 printers per NetWare user licence. | Lower performance – 20 - 100 kbytes/s for NLM, and 70 kbytes/s for EXE. |
|                                                   | Requires configuration of the NPS 550.                                  |
|                                                   | Higher network load.                                                    |

# **Print Server Mode (Automatic)**

The setup procedure involves adding a print server and linking it to one or more print queues. Both steps are carried out in PCONSOLE.

#### Add a Print Server

Follow these steps to add a print server to your NetWare environment:

- 1. Log in to a file server from a client workstation.
- 2. Start PCONSOLE.
- 3. NetWare 4.xx only: Press <F4> to switch to Bindery Mode.
- 4. Select *Print Server Information* (3.xx) or *Print Servers* (4.xx).
- 5. Press < Insert> to add a new Print Server.
- 6. Enter the Print Server Name: AXIS<nnnnnn> (see notes below) <nnnnnn> are the last six digits of the NPS 550 serial number.
- 7. Press Escape to return to the Main Menu.

Repeat this procedure for each **file server** using the NPS 550.

#### Notes:

- 1. If the serial number of your NPS 550 is **00408C**100086, then the default name is **AXIS**100086. The serial number is found on the label at the back of the NPS 550.
- 2. You may change the default name using AXCFG, the Axis Configuration Software. This must be done before running PCONSOLE.
- 3. The print server name is case insensitive in print server mode. Both **AXIS100086** and **Axis100086** are valid default print server names.

### Link a Print Queue to the Print Server

The next step is to link a print queue to the print server:

- 1. **Start PCONSOLE** according to steps 1-3 on the previous page.
- 2. Select *Print Queue Information* (3.xx) or *Print Queues* (4.xx). If you plan to use an existing queue, then skip to step 5.
- 3. Press <Insert> to add a new queue.
- 4. Type a queue name, and press <Enter>. (see note below)
- 5. Select the queue that you want the NPS 550 to service. The *Print Queue Information* menu appears.
- 6. Select *Queue Servers* (3.xx) or *Print Servers* (4.xx).
- 7. Press < Insert > to display the *Queue Server Candidates* list.
- 8. Select *AXIS*<*nnnnnn>*.
- **9. Press <Escape>** repeatedly to return to the main menu.

Repeat this procedure for every queue you want the NPS 550 to service. The NPS 550 supports up to 96 print queues, defined on up to 16 file servers.

#### Note:

Assuming that you have the default Logical Printer settings, output from the print queue will be directed to the LPT1 output of the NPS 550. If you want to print to LPT2, the queue name must end with '! 2'. When printing to NPS 550 serial port, the queue name must end with '! 3'.

#### Example:

The Print Queue is called 'DESKTOP! 2'. Printouts will be directed to LPT2 (with the default logical printer settings).

Note that the number after the exclamation mark refers to the logical printer number rather than the port number. You can bypass any queue name restrictions by using one of the alternative print server modes described on the following pages.

# **Print Server Mode (Parameter Controlled)**

This is similar to the automatic print server mode, but the NPS 550 will not automatically log in to all file servers and scan for queues to service. Instead, the file servers and print queues are specified by a set of parameters in the NPS 550 configuration. This is the recommended method for medium-sized networks.

### Net Ware Configuration

The NetWare configuration is identical to the one described for automatic print server mode. Follow the instructions in "Add a Print Server" (page 17) and "Link a Print Queue to the Print Server" (page 18) to add a print server and assign queues to it.

# NPS 550 Configuration

The configuration involves specifying which NetWare file servers and print queues the NPS 550 shall attach to. This is done using AXCFG, the Axis NPS configuration software on the disk supplied with the NPS 550. Follow the instructions in the *read.me* file on the disk to install the software, then proceed as follows:

- 1. Start AXCFG, and select *NetWare*.
- 2. Select No at the 'Look for old print servers' prompt unless you are configuring an NPS 550 with software revision prior to 4.20.
- 3. Choose Select All Networks, then select your NPS 550.
- 4. Type root and pass at the login prompt.
- 5. Select NETWARE MENU.
- 6. Select LOGIN1.
- 7. **Type the name of the NetWare file server, the print queue, and the logical printer number.** Use the file server and print queue name from the NetWare configuration above, and one of the logical printer numbers 1–8.

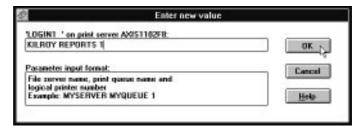

- 8. To specify more print queues, select LOGIN2 through LOGIN16 in consecutive order. Repeat step 7 for each print queue.
- 9. Select Save then select Cancel until AXCFG closes down.

# **Print Server Mode (File Server Controlled)**

This method uses a NetWare file server (the *Configuration File Server*) to hold the print queue information. The NPS 550 will not automatically log in to all file servers and scan for queues to service. Instead, the file servers and print queues are specified on the configuration file server. This is the recommended method for large networks, since it simplifies the maintenance of a large number of print queues.

# NetWare Configuration

The NetWare configuration is different from the automatic and parameter controlled modes. Instead of setting up queues on several file servers, all queues are set up and maintained on the configuration file server. The configuration procedure depends on which NetWare version you are using.

#### Net Ware 3.xx:

- 1. Log in as supervisor to the NetWare server, and start PCONSOLE.
- 2. Select *Change Current File Server*; then select the file server at which you want to keep the queue and printer configurations. Make a note of the configuration file server name, you will need it during the NPS 550 configuration.
- 3. Select *Print Server Information*, then add the new print server AXIS<nnnnn>. See "Add a Print Server" (page 17) for details.
- 4. Select AXIS<nnnnnn>.
- 5. Select *Print Server Configuration*, and then *File Servers to be Serviced*.
- **6. Press <Insert> to see the list of Available File Servers.** Add all file servers you want the NPS 550 to log in to, then press **<Esc>** to get back to the *Print Server Information Menu*.
- Select *Printer Configuration*. A list of 16 printers marked *Not Installed* appears. The printers numbered 1–8 correspond directly to the NPS 550 logical printers PR1–PR8. The remaining eight printers are not used by the NPS 550.
- **8. Select the second printer (number 1).** The printer is by default named 'Printer 1'. The printer names are not used by the NPS 550.
- 9. Select Queues Serviced By Printer, then select Printer 1.
- **10.Press <Insert> to see the list of** *Available Queues*, then select the queues you want the printer to service. Repeat steps 9 10 if you have installed more than one printer.

#### 11.Exit PCONSOLE.

#### Net Ware 4.xx:

- 1. Log in as supervisor to the NetWare server, and start PCONSOLE.
- 2. Press <F4> to switch to *Bindery Mode*.
- Select Change Current NetWare Server, then select the file server at which you want to keep the queue and printer configurations. Make a note of the configuration file server name, you will need it during the NPS 550 configuration.
- 4. Select *Print Servers*, then add the new print server AXIS<nnnnnn>. See "Add a Print Server" (page 17) for details.
- 5. Select AXIS<nnnnnn>.
- 6. Select Serviced NetWare Servers.
- 7. **Press** < **Insert**> **to see the list of** *Available NetWare Servers* Add all file servers you want the NPS 550 to log in to, then press < Esc> to get back to the *Print Server Information* menu.
- **8. Select** *Printers* An empty list of *Defined Printers* appears. Printers are numbered from 0 to 255 in the order that they are defined. The printers numbered 1–8 correspond directly to the NPS 550 logical printers PR1–PR8. No other printer numbers are used by the NPS 550.
- **9. Press <Insert> to define printer number 0.** Name it 'DUMMY', 'UNUSED' or similar to indicate that this printer is not used.
- 10.Press <Insert> to define printer number 1. Name it 'PRINTER\_1' or whichever name you prefer. The printer names are not used by the NPS 550.
- 11. Select printer number 1. The printer is by default named 'Printer 1'.
- **12.Select** *Print Queues Assigned* and press <Insert> to see the list of Available Print Queues.
- **13.Select the queues you want printer number 1 to service.** Repeat steps 10 13 for each additional printer number you want to define.
- 14.Exit PCONSOLE.

# NPS 550 Configuration

The configuration involves specifying the configuration file server. This is done using AXCFG, the Axis NPS installation software on the disk supplied with the NPS 550. Follow the instructions in the *read.me* file on the disk to install the software, then proceed as follows:

- 1. Start AXCFG, and select NetWare.
- **2. Select No at the 'Look for old print servers' prompt** unless you are configuring an NPS 550 with software revision prior to 4.20.
- 3. Choose *Select All Networks*, then select your NPS 550.
- 4. Type root and pass at the login prompt.
- 5. Select NETWARE MENU.
- 6. Select *CONFSERV*.
- 7. Type the name of the NetWare file server dedicated as the configuration file server, then select *OK*.

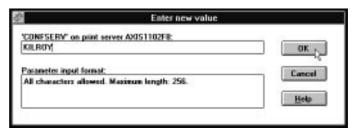

**Example:** Use KILROY as configuration file server

8. Select Save, then select Cancel until AXCFG closes down.

#### **Remote Printer Mode**

The configuration for remote printer mode comprises the following steps:

- 1. Add a Print Server
- 2. Create a Print Queue
- 3. Link a Remote Printer to the Print Queue
- 4. Configure the NPS 550

#### Add a Print Server

The NetWare print server software is either installed on a file server (PSERVER.NLM), or a dedicated workstation (PSERVER.EXE). If you don't already have a Novell print server installed, please refer to the Novell documentation for installation procedures.

### Create a Print Queue

Print queues are created in the same way as for print server mode. If you do not need any new queues, skip to "Link a Remote Printer..." below.

- 1. Log in to a file server from a client workstation.
- 2. Start PCONSOLE.
- 3. Select Print Queue Information (3.xx) or Print Queues (4.xx).
- 4. Press <Insert> to add a new queue.
- 5. Type a queue name, and press <Enter>. Select a print queue volume (4.xx only). Repeat steps 4 5 for each queue you want to create.
- 6. Press < Esc > to return to the Main Menu.

# Link a Remote Printer to the Print Queue

The procedures are slightly different depending on which NetWare version you are using. In either case, begin with starting PCONSOLE according to steps 1–3 in "*Create a Print Queue*" above if you have not already done so.

#### Net Ware 3.xx:

- 1. Select *Print Server Information* from the PCONSOLE Main Menu.
- 2. Select the NetWare Print Server to which you want to link your NPS 550.
- 3. Select *Print Server Configuration*, and then *Printer Configuration*.
- 4. Select the first free slot in the *Configured Printers* list.
- 5. Make a note of the NetWare print server name and the Printer number; you will need it later during the configuration.
- 6. Change *Name* to AXIS<nnnnnn>!n (see notes below) <nnnnnn> are the last six digits of the NPS 550 serial number.
- 7. Change Type to Remote Other/Unknown.
- 8. Press < Esc>, and select *Yes* at the *Save Changes* prompt.
- 9. Select *Queues Serviced by Printer* in the Print Server Configuration Menu.
- 10.Select *AXIS*<*nnnnn*>*ln* in the Defined Printers list.
- 11.Press <Insert>, then select the queue you want to use from the Available Queues list. Repeat this step if you want more than one queue.
- 12.Press <Esc> to get back to the Main Menu, then exit PCONSOLE.

Repeat this procedure for each file server and print server using the NPS 550.

#### Notes:

- 1. If the serial number of your NPS 550 is **00408C**100086, then the default name is **AXIS**100086. The serial number is found on the label at the back of the NPS 550.
- 2. You may change the default name using AXCFG, the Axis Configuration Software. This must be done before running **PCONSOLE**.
- 3. You may define up to eight remote printers, each attached to its own NPS 550 logical printer. Each remote printer must have a unique name distinguished by the *!n* extension.

#### Net Ware 4.xx:

- 1. Select *Print Servers* from the PCONSOLE Main Menu.
- 2. Select the NetWare Print Server to which you want to link your NPS 550.
- 3. Select *Printers*
- 4. Press < Insert> to add a remote printer to the Defined Printers list.
- 5. **Type** AXI S<nnnnnn>! n **at the** *Printer:* **prompt.** (see notes below) <nnnnnn> are the last six digits of the NPS 550 serial number, and *n* is the logical printer number 1–8.
- 6. Select AXIS<nnnnnn>!n.

*Important:* Always use printer numbers 1 and higher; the NPS 550 will not detect any remote printers with printer number 0.

- 7. Make a note of the NetWare print server name and the Printer number; you will need it later during the configuration.
- 8. Select *Printer type:*, and change to Other/Unknown.
- 9. Select Print Queues Assigned, then press < Insert>
- 10.Press <Insert>, then select the queue you want to use from the Available Print Queues list. Repeat this step if you want more than one queue.
- 11.Press <F10> to save the changes, then press <Esc>.
- 12.Press <Esc> to get back to the Main Menu, then exit PCONSOLE.

Repeat this procedure for each file server and print server using the NPS 550.

#### Notes:

- 1. If the serial number of your NPS 550 is **00408C**100086, then the default name is **AXIS**100086. The serial number is found on the label at the back of the NPS 550.
- 2. You may change the default name using AXCFG, the Axis Configuration Software. This must be done before running **PCONSOLE**.
- 3. You may define up to eight remote printers, each attached to its own NPS 550 logical printer. Each remote printer must have a unique name distinguished by the *!n* extension.

# Configure the NPS 550

The configuration involves specifying which NetWare print servers and printer numbers the NPS 550 shall attach to. This is done using AXCFG, the Axis NPS installation software on the disk supplied with the NPS 550. Follow the instructions in the *read.me* file on the disk to install the software, then proceed as follows:

- 1. Start AXCFG, and select *NetWare*.
- 2. Select No at the 'Look for old print servers' prompt.
- 3. Choose Select All Networks, then select your NPS 550.
- 4. Type *root* and *pass* at the login prompt.
- 5. Select NETWARE MENU.
- 6. Select RPRINT1.
- 7. Type the name of the NetWare print server and the printer number (4.xx: Use printer numbers 1 and higher). Use the name and number from the NetWare configuration earlier.

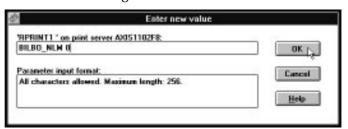

Example: Use printer 0 at BILBO\_NLM as remote printer

- **8.** To specify more print servers, select RPRINT2 through RPRINT8 in consecutive order. Repeat step 7 for each print server.
- 9. Select Save then select Cancel until AXCFG closes down.

# **Verify the Communication**

To verify communication by making a test printout, just send a job to one of the print queues that NPS 550 will service. Use CAPTURE, NPRINT, or PCONSOLE.

#### Example:

Use CAPTURE from the DOS command line when you are logged into the network, to print out the *autoexec.bat* file from the root of drive C:

CAPTURE /L=1 /Q=DESKTOP /NOTIFY /TI=30 /NT /FF /NB COPY C:\AUTOEXEC.BAT LPT1:

The CAPTURE switches have the following meanings: /L=1 captures the printouts sent to the PC LPT1 port, /Q=DESKTOP specifies the print queue, /NOTIFY enables user messages, /TI=30 sets the time-out to 30 seconds, /NT specifies no tab expansion, /FF ends the printout with a Form Feed, and /NB disables the banner page.

# **Section 4**

# **Setup for Windows**

This section describes how to set up your NPS 550 for the Microsoft Windows environment. The following Windows platforms are supported:

- Windows 3.1 (requires add-on network support)
- Windows for Workgroups
- Windows 95
- Windows NT

The setup is done using *Axis Print Utility for Windows*. Install the utility if you haven't already done so (see the instructions on the *NPS 550 Setup* disk label).

# Axis Print Utility for Windows

Axis Print Utility is a dual purpose application for network printing in the Microsoft Windows environment. It's two purposes are:

1. Install and maintain NPS 550 printer ports as Windows printer ports.

Axis Print Utility automatically detects all NPS 550s on your network. Any number of printers may be installed at any workstation.

2. Capture and monitor print jobs directed to NPS 550 ports.

Print jobs are directed through a spool directory, either at your local hard disk (peer-to-peer mode) or at the file server (Client-Server mode). NPS 550 printer ports can be monitored, and you get a popup notification message when your print job is finished.

For more information about Axis Print Utility, see the on-line help.

### Requirements:

- 1. Microsoft Network must be running when installing and using Axis Print Utility.
- 2. Axis Print Utility must be running whenever you want to print to your network printer.

# Peer-to-peer vs. Client-Server printing

Axis Print Utility supports both peer-to-peer and client-server printing. Peer-to-peer is the recommended print method for smaller networks. For more information on peer-to-peer and client-server printing, see the Axis Print Utility on-line help.

#### Windows 3.1

Windows 3.1 requires that network support such as *LAN Server* or *LAN Manager Workstation* software is installed in order to print to a network device. If this is the case, proceed as described under *Windows for Workgroups* below.

# **Windows for Workgroups**

# Setup for peer-topeer printing

Follow these steps to install your NPS 550 for peer-to-peer printing at a Windows for Workgroups workstation:

- 1. Double-click the *Axis Print Utility* icon.
- 2. In the *Port* menu, click **Add**.
- 3. In the *NPS Port* list, select the NPS 550 port you want to install. The ports appear as <name>.LP1, <name>.LP2 and <name>.CM2, where <name> is the NPS 550 print server name (AXIS... is abbreviated to AX...).

# Example:

```
AX100086.LP1
AX100086.LP2
AX100086.CM1
```

- 4. Accept or change the suggested *Windows port* name, and type any comments in the *Description* field. Make a note of the Windows port name (you will need it later), then click **OK** to install the Windows port.
- 5. In the *Port* menu, click **Connect** to bring up the Windows *Printers* dialog.
- 6. Select a printer driver from the list of *Installed Printers* (or click **Add**>> to install a new driver), then click **Connect...**
- 7. Select the *Windows port* from step 4 (at the bottom of the *Ports* list), then click **OK**.
- 8. Click **OK** to close the *Connect* dialog, and **Close** to close *Printers* The setup is now completed and you can immediately print through your NPS 550.

**Important:** Axis Print Utility must be running when you print through your NPS 550. We strongly recommend that you copy the Axis Print Utility icon into your Startup folder.

# Client-Server printing Server setup

Follow these steps to install your NPS 550 for client-server printing at a Windows for Workgroups server:

- Choose a workstation that you want to use as server for network printing. The server must be available at all times, and must have sufficient hard disk space for spooling print jobs.
- 2. Make sure that the printer sharing option is enabled. (Open *Network Setup*, click **Sharing...**, check the '*I want to be able to allow others to print to my printer(s)*.' box).
- 3. Install Axis Print Utility on the server.
- 4. Set up your NPS 550 as described on page 31.
- Open Print Manager and select your printer.
- 6. In the *Printer* menu, select **Share Printer As...**
- 7. Type a printer name in the *Share as* field (this is the printer name seen by the clients, see *Client setup* below). Check the *Re-share at Startup* box, then click **OK**.

The server setup is now completed. Set up the clients as described below.

**Important:** Both Axis Print Utility and Print Manager must be running when you print through your NPS 550. We strongly recommend that you copy the Axis Print Utility icon into your Startup folder.

### Client-Server printing Client setup

Follow these steps to install your NPS 550 for client-server printing at a Windows for Workgroups client:

- 1. In the *Control Panel*, select *Printers*.
- 2. Select a printer driver from the list of *Installed Printers* (or click **Add**>> to install a new driver), then click **Connect...**
- 3. Select Network...
- 4. In the *Device Name* list, select a local port (LPT1 LPT3) to redirect to your network printer.
- 5. In the *Show Shared Printers on* list, select the server from *Server setup* above.
- 6. In the *Shared Printers* list, select the printer you want to use.
- 7. Click OK, OK and Close, then exit Control Panel.

The client setup is now completed and you can immediately print through your NPS 550.

#### Windows 95

# Setup for peer-topeer printing

Follow these steps to install your NPS 550 for peer-to-peer printing at a Windows 95 workstation:

- 1. Double-click the *Axis Print Utility* icon.
- 2. In the *Port* menu, click **Add**.
- 3. In the *NPS Port* list, select the NPS 550 port you want to install. The ports appear as <name>.LP1, <name>.LP2 and <name>.CM2, where <name> is the NPS 550 print server name (AXIS... is abbreviated to AX...).

# Example:

```
AX100086.LP1
AX100086.LP2
AX100086.CM1
```

- 4. Accept or change the suggested *Windows port* name, and type any comments in the *Description* field. Make a note of the Windows port name (you will need it later), then click **OK** to install the Windows port.
- 5. In the *Port* menu, click **Connect** to bring up the *Printers* folder.
- 6. Double-click the *Add Printer* icon. The *Add Printer Wizard* will guide you through the installation. Click **Next** to proceed.
- 7. Choose **Local Printer**, then click **Next**.
- 8. Choose Manufacturer and Printer, then click Next.
- 9. Select the Windows port from step 4, then click Next.
- 10. Accept or change the suggested *Printer name*, then click **Next**.
- 11. Click **Finish** to complete the installation.

The setup is now completed and you can immediately print through your NPS 550.

**Important:** Axis Print Utility must be running when you print through your NPS 550. We strongly recommend that you copy the Axis Print Utility icon into your Startup folder.

# Client-Server printing Server setup

Follow these steps to install your NPS 550 for client-server printing at a Windows 95 server:

- Choose a workstation that you want to use as server for network printing. The server must be available at all times, and must have sufficient hard disk space for spooling print jobs.
- 2. Install Axis Print Utility on the server.
- 3. Set up your NPS 550 as described on page 33.
- 4. In the *Printers* folder, click the right mouse button over your new printer, then select **Sharing...**
- 5. Click the *Shared As*: radio button, type a name in the *Share Name*: field, then click **OK**.

The server setup is now completed. Set up the clients as described below.

**Important:** Both Axis Print Utility and Print Manager must be running when you print through your NPS 550. We strongly recommend that you copy the Axis Print Utility icon into your *StartUp* folder.

# Client-Server printing Client setup

Follow these steps to install your NPS 550 for client-server printing at a Windows 95 client:

- 1. Open the *Network Neighborhood* folder and select the server where your printer is set up (see Server setup above).
- 2. Select the printer, and follow the Add Printer Wizard to set up the printer on your client.

The client setup is now completed and you can immediately print through your NPS 550.

#### Windows NT

# Setup for peer-topeer printing

Follow these steps to install your NPS 550 for peer-to-peer printing at a Windows NT workstation:

- 1. Double-click the *Axis Print Utility*.
- 2. In the *Port* menu, click **Add**.
- 3. In the *NPS Port* list, select the NPS 550 port you want to install. The ports appear as <name>.LP1, <name>.LP2 and <name>.CM2, where <name> is the NPS 550 print server name (AXIS... is abbreviated to AX...).

#### Example:

```
AX100086.LP1
AX100086.LP2
AX100086.CM1
```

- 4. Accept or change the suggested *Windows port* name, and type any comments in the *Description* field. Make a note of the Windows port name (you will need it later), then click **OK** to install the Windows port.
- 5. In the *Port* menu, click **Connect** to bring up *Print Manager*.
- 6. In the *Printer* menu, click **Create Printer**.
- 7. Type a name in the *Printer Name* field, select a suitable printer driver from the *Driver* list, and select **Other...** in the *Print to* list.
- 8. In the *Print Destinations* dialog, select **Local Port**, then click **OK**.
- 9. In the Port Name field, type: C:\~\<port> where C:\~ is your spool directory, and <port> is the Windows port name from step 4. Click OK.

# 10. Close the Print Manager.

The setup is now completed and you can immediately print through your NPS 550.

**Important:** Axis Print Utility must be running when you print through your NPS 550. We strongly recommend that you copy the Axis Print Utility icon into your Startup folder.

# Client-Server printing Server setup

Follow these steps to install your NPS 550 for client-server printing at a Windows NT server:

- Choose a workstation that you want to use as server for network printing. The server must be available at all times, and must have sufficient hard disk space for spooling print jobs.
- 2. Install Axis Print Utility on the server.
- 3. Set up your NPS 550 following steps 1 9 on page 35 (do not close *Print Manager*).
- 4. In the *Printer* menu, select **Properties...**
- 5. Check the *Share this printer on the network* box, then click **OK**.

The server setup is now completed. Set up the clients as described below.

**Important:** Both Axis Print Utility and Print Manager must be running when you print through your NPS 550. We strongly recommend that you copy the Axis Print Utility icon into your Startup folder.

# Client-Server printing Client setup

Follow these steps to install your NPS 550 for client-server printing at a Windows NT client:

- 1. Open Print Manager.
- 2. In the *Printer* menu, select **Connect to printer...**
- 3. In the *Shared Printers* list, select the printer you want to use. Click **OK**.

The client setup is now completed and you can immediately print through your NPS 550.

## Windows NT - LPD printing

This section describes how to set up a Windows NT Server (ver. 3.5 or later) for LPD printing over the TCP/IP protocol.

## Install the TCP/IP Protocol Stack

In the *Control Panel*, click the *Network* icon. If the **TCP/IP Protocol** entry appears, then TCP/IP is already installed. Close the *Network* folder and skip to *Installing a Printer* below.

Follow these steps to install the TCP/IP protocol stack:

- 1. In the *Network* folder, select **Add Software**.
- 2. Select TCP/IP Protocol and Related Components, then click OK.
- 3. Make sure that the following boxes are checked:
  - Connectivity Utilities
  - TCP/IP Printing Support
  - FTP Server Services
- 4. Click **OK** to complete the installation.

## Installing a Printer

- 1. In the *Control Panel*, click the *Print Manager*.
- 2. In the *Printer* menu, select **Create Printer**.
- 3. In the *Printer Name* field, type a name for your printer.
- 4. Choose a printer driver suitable for your printer.
- 5. In the *Print to* field, select **Other...**
- 6. In the *Print Destinations* dialog, choose **LPR Port**, then click **OK**. The *Add LPR Compatible Printer* dialog now appears.
- 7. In the *Name or Address* field, type the IP address or the alias name of your NPS 550.

*Note:* If you use an alias name, this must be defined in the *hosts* file on your server prior to the installation. This file is normally located in /winnt35/system32/drivers/etc/hosts.

- 8. In the *Name of Printer on the Machine* field, type the logical printer number you want to use (e.g. **pr1**), then click **OK**.
- 9. Click **OK** to complete the installation.

## **Section 5**

## **Setup for OS/2**

The basic configuration in the OS/2 environment is done using the *Axis Print Utility for OS/2* included on the disk supplied with the NPS 550. It comprises four steps:

- 1. Activate the NetBEUI protocol (if not already activated).
- 2. Install the Axis Print Utility for OS/2.
- 3. Install the NPS 550 using the Axis Print Utility.
- 4. Create print queues to be serviced by the NPS 550.

Before configuring your LAN Server/LAN Manager system, you may want to configure the NPS 550 (e.g. logical printer definitions). This is done using the AXCFG software on the disk supplied with the NPS 550.

On the disk you will find a text file called *read.me*, containing installation instructions for AXCFG in the IBM OS/2 environment.

## Before you begin:

- Make sure that the NPS 550 is powered on and attached to the network.
- Have the serial number found on the back of the NPS 550 available.
- Any network configuration should always involve the network manager.

## **Activate the NetBEUI Protocol**

Activating the NetBEUI protocol is done using the LAN Server/LAN Manager Setup:

#### LAN Server

Use MPTS/LAPS to activate NetBEUI (see the MPTS/LAPS documentation for details).

## LAN Manager

Use **SETUP** to activate NetBEUI (see the LAN Manager SETUP documentation for details).

## Install the Axis Print Utility for OS/2

The *Axis Print Utility for OS/2* is included on the disk supplied with the NPS 550. Start the installation according to the description in the *read.me* file on the same disk. Follow the instructions on the screen to complete the installation. The Axis Print Utility will start automatically when the installation process is completed.

When the Axis Print Utility is running, an *action bar* and a *list of available Axis print server ports* (initially empty) will be displayed. The action bar contains the following commands: *Status, Install, Remove, Logfile*, and *Help*. The *Install* command is used for installing new Axis print servers. The *Help* command gives detailed descriptions of the actions that can be performed by Axis Print Utility.

### Install the NPS 550

Once the Axis Print Utility is installed and running, you can install the NPS 550 by clicking the *Install* entry on the action bar. The *Install* command initiates a search for Axis print servers on the network. Your new NPS 550 will appear in the list (together with any other Axis print servers) as three printer ports:

```
AX100086.LP1
AX100086.LP2
AX100086.CM1
```

The digits following AX are the six last digits of the NPS 550 serial number (100086 in this example). LP1, LP2 and CM1 are the NPS 550 printer ports (LPT1, LPT2 and COM1 respectively).

The Axis print server ports appearing in the list can now be assigned as print queue destinations as described below.

Note:

If the serial number of your NPS 550 is **00408C\_100086**, then the default port names are **AX\_100086**.**LP1**, **AX\_100086**.**LP2** and **AX\_100086**.**CM1**. The serial number is found on the label at the back of the NPS 550. You may change the default names by editing parameters LPRINT\_1, LPRINT\_2, etc. in the *config* file as described in Appendix A. If you want to change the default port names, you must do that before installing the NPS 550 using Axis Print Utility.

### Create a Print Queue

Each Axis print server port will be seen as a *print queue destination* by the OS/2 Print Manager. Print queue destinations are referred to as *devices* in OS/2 version 1.x and *ports* in version 2.x. They appear as *pipe names*, e.g. \PIPE\AX100086.LP1, etc. Assigning Axis print server ports as print queue destinations follow the standard procedures under OS/2. The procedures are identical for LAN Server and LAN Manager, but differ between OS/2 versions 1.x and 2.x as shown below.

The examples below demonstrate how to create a new print queue and assign it to an NPS 550 printer port. Alternatively, you may re-direct an existing queue to an NPS 550 port.

#### OS/2 Version 1.x

The print queue assignment under OS/2 version 1.x requires two operations – the definition of a printer, and the definition of one or more print queues for that printer. Follow these steps to create a print queue and assign it to an NPS 550 printer port:

- 1. Double-click the *Print Manager* icon.
- 2. Click the **Setup** menu option, then select **Printers...**
- 3. Click **Add** to make a new printer definition.
- 4. Type a printer name in the *Name* field.
- 5. Select a *Device* (a pipe name, e.g. \PIPE\AX100086.LP1).
- 6. Select a printer driver suitable for the printer attached to the NPS 550.
- 7. Click **Add**, then click **OK** to confirm the new printer definition.
- 8. Click the **Setup** menu option, then select **Queues...**
- 9. Click Add to make a new print queue definition.
- 10. Type a queue name in the *Name* field (preferably the printer name assigned above).
- 11. Select the previously defined printer.
- 12. Click **Add**, then click **OK** to confirm the new queue definition.

#### OS/2 Version 2.x

The print queue assignment procedure under OS/2 version 2.x is done in one operation – the definition of a printer will automatically create a queue. Follow these steps to create a print queue and assign it to an NPS 550 printer port:

- 1. Double-click the *Templates* folder.
- 2. Drag the *Printer* icon out to the *Workplace Shell* (or into a folder), while holding the *right* mouse button down.
- 3. Type a name in *Printer Name* field.
- 4. Select a printer driver from the *Standard printer* list suitable for the attached printer.
- 5. Select a *pipe name* (e.g. \PIPE\AX100086.LP1) from the Port list.
- 6. Click **OK** to confirm the new printer definition.

## **Sharing Print Queues**

To access a print queue from other computers in the network (either clients or other servers), the queue must be made a *shared resource*. Open an OS/2 window and issue the following command (you will need administrator privileges to do this):

NET SHARE <queue name> /PRINT

<*Queue name*> is the queue created above. Note that the queue name equals the printer name for OS/2 version 2.x, while queue and printer names may differ for version 1.x.

For further information on queue sharing, please refer to your LAN Server or LAN Manager documentation.

## **Verify the Communication**

To verify communication by making a test printout, use the NET COPY command (or any other print method such as drag-and-drop, etc.) to send a job to one of the print queues that NPS 550 will service.

## Example:

Use NET COPY from the OS/2 or DOS command line when you are logged into the network, to print a file:

NET COPY <file name> \\<server name>\<queue name>

For further information on printing to print queues, refer to the appropriate OS/2, LAN Server and LAN Manager documentation.

## Section 6

## **Setup for Unix systems**

This section covers the setup for TCP/IP in a Unix environment. The steps described on the following pages are:

## 1. Prepare your system for a new TCP/IP node.

*Procedures:* Find an unused Internet (IP) address and choose a unique host name for your NPS 550. Update your host table and alias name data bases.

## 2. Set up the NPS 550 as a TCP/IP node.

*Procedures:* Down-load the IP address to your NPS 550 using the *arp*, *rarp* or *bootp* metod.

## 3. Set up and attach a print queue at your Unix workstation.

*Procedures:* Use the automatic *axinstall* script to complete the setup. Up-load and run the script, then follow the instructions on your screen.

## Before you begin:

- Make sure that the NPS 550 is powered on and attached to the network.
- You will need *root* privileges on the system.
- Have the serial number found on the back of the NPS 550 available.
- Any network configuration should always involve the network manager.

## Prepare your system

Each node in a TCP/IP network must have a unique *Internet* (IP) *address*; and also a unique *host name* to be used as an alias for the IP address. Before you add your NPS 550 to a TCP/IP network, you must prepare your system for a new node.

# Find an unused IP address

The IP addresses used in your network are listed in the system host table (/etc/hosts on most Unix systems). Find an unused IP address, and choose a unique host name for your NPS 550.

## Important:

**Don't** use the default or example IP address when installing your NPS 550. Always consult your network manager before assigning an Internet Address.

## Update your system host table

Open the system host table using a text editor (e.g. vi /etc/hosts), and add a line containing the IP address and host name for your NPS 550:

## Example:

192.36.253.96

salesdept

## Update your alias name data bases

If your system uses alias name data bases such as Yellow Pages (YP) or Network Information Services (NIS), update these using the commands below. If you intend to use the *arp* or *bootp* method, update the YP or NIS now. If you intend to use the *rarp* method, you must first update the *node address table*, see *"The rarp method"* (page 48).

## Commands:

cd /var/yp
make

#### Note:

These commands may vary between different systems. When in doubt, consult your system documentation for the proper commands.

## Set up your NPS 550

When you have prepared your system to accept a new TCP/IP node, you are ready to set up your NPS 550 as a node on your network. This is done by down-loading the new IP address to the NPS 550 using one of these three methods:

- *arp* the easiest method, but requires down-loading of the Internet address to each new device individually.
- rarp down-loads the Internet address to each device automatically.
   Requires a rarp daemon on your system, and operates within a single network segment only.
- bootp similar to rarp, but operates on the entire network. Requires a bootp daemon on your system.

Note: NPS 550 has an auto-sensing router facility that automatically adopts to the network topology. However, if you do run into problems in a complex network, we recommend that you specify the default router and net mask parameters manually. Refer to the Axis NPS Print Server Technical Reference for details.

## The arp method

The *arp* command associates your NPS 550's node address with an IP address. The IP address is then down-loaded by the *ping* command. The *arp* command syntax depends on your Unix system (see examples below). This is the syntax for System V and some BSD-type systems:

## arp -s <host name> <node address> temp ping <host name>

The node address is the serial number found at the back of the NPS 550. Each pair of digits must be separated by colons as in examples below.

### Examples:

The arp command differs between different Unix systems. The 'ether' argument is only required for IBM AIX systems, and some BSD-type systems expect the host name and node address in reversed order.

## BSD-Type Unix Systems:

arp -s 00:40:8C:10:00:86 salesdept temp
ping salesdept

## System V Unix Systems:

arp -s salesdept 00:40:8C:10:00:86 temp
ping salesdept

## IBM AIX Systems:

arp -s ether salesdept 00:40:8C:10:00:86 temp
ping salesdept

The host will return 'salesdept is alive' or similar indicating that the IP address has been set, and that communication is established.

#### Note:

When you execute the ping command for the first time, you should expect a response time significantly longer than usual.

## The rarp method

The *rarp* method uses a daemon to establish and maintain communication between the hosts listed in a *Ethernet address table* (/etc/ethers on most systems). Rarp daemons are normally only used on BSD-type and System V Unix systems. If you are an IBM AIX user, use the arp or bootp methods instead.

Follow these steps to use the rarp method:

 Open the Ethernet address table using a text editor (e.g. vi /etc/ethers), and add a line containing the Ethernet address and host name for your NPS 550.

## Example:

00:40:8C:10:00:86 salesdept

- 2. Update your alias name data bases (see page 45).
- 3. Start the rarp daemon (if not already running) by the command rarpd -a.
- 4. Restart the NPS 550 to down-load the IP address.

## The bootp method

The *bootp* method uses a daemon to establish and maintain communication between the hosts listed in a *boot table* (/etc/bootptab on most systems). Follow these steps to use the bootp method:

1. Open the boot table using a text editor (e.g. vi /etc/bootptab), and add the following entry for your NPS 550:

```
<host name>:ht=<hardware type>:vm=<vendor magic>:\
    :ha=<hardware address>:ip=<internet address>:\
    :sm=<subnet mask>:qw=<qateway field>
```

## Example:

```
salesdept:ht=ether:vm=rfc1048:\
    :ha=00408C100086:ip=192.36.253.96:\
    :sm=255.255.255.0:gw=192.36.253.254
```

- 2. Start the bootp daemon (if not already running) by the command **bootpd**.
- 3. Restart the NPS 550 to down-load the IP address, default router address, and net mask.

#### Notes:

- 1. The *ht* and *vm* fields must be entered exactly as in the example.
- 2. The *ha* and *ip* fields are the Node and IP Addresses respectively.
- 3. The *sm* and *gw* fields correspond to the default router address and net mask (*TCP/IP Menu* parameters DEF\_ROUT and NET\_MASK, see Appendix A).

## Set up and attach a print queue

The final step is done using the *axinstall* script, which is up-loaded from the NPS 550 to your host using FTP. You don't need any technical knowledge about your Unix system; *axinstall* will automatically detect your system's characteristics, and guide you through the setup procedure.

Below is a list of Unix systems that are supported by axinstall:

| * BSD (Berkley Unix)                 | IRIX (Silicon Graphica, SGI)         |
|--------------------------------------|--------------------------------------|
| SunOS 4 (Sun BSD, Solaris 1.x)       | BOS (BULL DPX 2)                     |
| ULTRIX (Digital Equipment, DEC)      | * SYS V R4 (UNIX System V Release 4) |
| DEC OSF/1 (Digital Equipment, Alpha) | SunOS 5 (Sun SYS V, Solaris 2.x)     |
| FreeBSD (Berkley Unix)               | <b>HP-UX</b> (HP 9000)               |
| * SYS V R3 (Unix System V Release 3) | AIX (IBM RS/6000, BULL DPX 20)       |
| SCO (Santa Cruz Operation)           |                                      |

If your particular system isn't listed, *axinstall* tries to use one of the generic Unix systems (BSD, SYS V R3 or SYS V R4). If axinstall fails to recognize your system, complete the setup manually as described in the Axis NPS Print Server Technical Reference.

## Up-load axinstall

- Log in to the NPS 550 with the command ftp <host name>, where host name is the name assigned in your system host table (e.g. sales-dept). You will be prompted for user id and password. Enter root as user id, and pass as password.
- 2. Up-load the script using the command get axinstall.
- 3. Log out using quit, bye or exit (depending on your FTP version).

## **Example:** Below is a sample FTP session showing how to up-load *axinstall* (user entries appear in bold):

```
> ftp salesdept
Connected to salesdept.
220 Axis NPS 550 FTP Print Server V5.00 ready.
Name (salesdept:thomas): root
331 User name ok, need password
Password: pass
                (not visible)
230 User logged in
ftp> get axinstall
200 PORT command successful.
150 Opening data connection for axinstall (192,36,253,4,13,223)
226 Transfer complete.
local: axinstall remote: axinstall
27545 bytes received in 4.1 seconds (6.5 Kbytes/s)
ftp> bye
221 Goodbye.
```

The axinstall script has now been up-loaded to your host.

## **Run axinstall** Type the command sh axinstall to run the script.

You will be guided through the setup by a step-by-step procedure. *Axinstall* will first detect what kind of Unix system you are using, and then suggest a suitable print method. The suggested print method will be sufficient in most cases, but you can also choose one of the PROS methods for more advanced print capabilities. See page 52 for a brief overview of the different print methods. For more detailed information, please refer to the NPS Technical Reference.

After you have selected a print method, *axinstall* will automatically set up the necessary print queues, filters, etc. You will then be offered to make a test printout, and after that the setup is completed.

### **Print methods**

The NPS 550 supports several different print methods for printing under TCP/IP. *Axinstall* will suggest a print method suitable for your particular Unix system, but you might want to use another method depending on your printing requirements (banner pages, status logging, etc.) Use the overview below to determine which method to use:

**LPD** The recommended method where available.

Advantages: Easy to set up – install the NPS 550 as a remote queue in SMIT (AIX), or add a remote printer to /etc/printcap using the rm and rp fields (BSD).

**Limitations:** Spooler features (AIX), and *printcap* or *lpr* options (BSD) such as multiple copies are not available.

**FTP** The recommended method when LPD is not available.

**Advantages:** Uses industry standard network software on the host.

*Limitations:* No printer status logging. *BSD:* May conflict with other input or output

filters. Doesn't allow both input and output filters. System V: No filters or

interface programs can be used.

**PROS** A protocol developed at Axis. Comes in two versions; PROS A (named

pipe), and PROS B (filter).

**Advantages:** The NPS 550 appears as a device to the system. Print traffic (including

printer status and readback) is logged to file. BSD: All printcap options are

available.

*Limitations:* A C compiler is required to build the PROS A drivers.

**Reverse Telnet** Often used for printing via a terminal server printer port. Only

recommended if you already have a Reverse Telnet driver installed (not

available for AIX).

**Advantages:** Easy to set up with previously installed Reverse Telnet drivers.

*Limitations*: No status logging. Drivers are not supplied with the NPS 550. Existing

drivers may be slow.

## **Section 7**

## **Setup for Macintosh**

The basic setup for Macintosh is done by opening the *Chooser* window and clicking a printer.

Before configuring your Macintosh system, you may want to configure the NPS 550 (e.g. logical printer definitions). See Appendix A for details.

If you intend to operate your NPS 550 in a multi-protocol environment, you should also proceed according to the other "Setup for..." sections as appropriate.

## Before you begin:

- Make sure that the NPS 550 is powered on and attached to the network.
- Any network configuration should always involve the network manager.

### **Choose a Printer**

Choosing a printer is slightly different depending on which version of LaserWriter printer driver you are using.

The LaserWriter 7.0 driver assumes that you use a standard PostScript driver, and cannot take advantage of any printer specific features.

The LaserWriter 8.0 driver uses PPD files that contain printer descriptions. This gives you full control over any features your printer might have.

## LaserWriter 7.0 Printer Driver

Open the Chooser window by clicking *Chooser* in the Apple menu. Follow these steps to choose a printer:

- 1. Click the LaserWriter icon.
- 2. If your network has more than one zone, click on the zone you want. If your network has no zones, this box does not appear.
- 3. **Click the name of the printer you want.** The three default NPS 550 printer names are shown as *AXIS*nnnnnn>\_<port>, where <nnnnnn> is the last six digits of the NPS 550 serial number, and <port> is LPT1, LPT2 and COM1 respectively.

Example: AXI S100086\_LPT1

4. **Click the close box.** This completes the configuration and closes the Chooser.

Repeat this procedure for each Macintosh using the NPS 550.

## Laser Writer 8.0 Printer Driver

Open the Chooser window by clicking *Chooser* in the Apple menu. Follow these steps to choose a printer:

- 1. Click the LaserWriter 8.0 icon.
- 2. If your network has more than one zone, click on the zone you want. If your network has no zones, this box does not appear.
- 3. **Click the name of the printer you want**. The three default NPS 550 printer names are shown as *AXIS*nnnnnn>\_<port>, where <nnnnnn> is the last six digits of the NPS 550 serial number, and <port> is LPT1, LPT2 and COM1 respectively.

Example: AXI S100086\_LPT1

- 4. Click the 'Setup...' button, and then the 'Select PPD...' button.
- 5. Choose the PPD file matching your printer, and click 'OK'. If your printer doesn't appear in the PPD file list, contact your printer vendor. You may also use the Generic PPD if you don't need any printer specific features.
- 6. Click 'OK', and then click the close box. This completes the configuration and closes the Chooser.

Repeat this procedure for each Macintosh using the NPS 550.

## **Verify the Communication**

To verify communication by making a test printout, just print a document from the desktop or from within a program. The printout will appear on the printer you have chosen.

You have completed the basic installation and the NPS 550 is ready to use as a print server.

**Note:** For information on advanced EtherTalk functions such as non-PostScript printer support, please refer to the AXIS NPS Print Server Technical Reference.

## **Section 8**

## **Advanced Options**

This section takes you beyond the "plug-and-print" concept and into the area of *Print Server Configuration* and *Print Management*.

This section provides an overview of the unique functions that make the NPS 550 more than 'just another print server'. For a complete description of these functions, please refer to the NPS Print Server Technical Reference.

## Print Server Configuration

How to solve printout related problems by tailoring your NPS 550 configuration to meet specific needs. The key feature is the *Logical Printer Concept*, which will be discussed in the following pages.

## Print Management

The NPS 550 has a number of built-in tools and features to help you to manage and monitor your printing environment. This section covers the following topics:

- **Telnet Login** how to log in to the NPS 550 (page 65).
- Accounting keep track of the last ten print jobs (page 66).
- **Status Logging** display the current status of the logical printers (page 67).
- Locally Administrated Address change the preconfigured node address (page 68).
- **SNMP** monitor the NPS 550 using the Simple Network Management Protocol (page 69).

## **Logical Printers**

One of the most powerful features of the NPS 550 is the *Logical Printer* concept. A logical printer is a configurable device driver acting as an interface between the network and the physical printer. You may specify up to eight logical printers, each with different properties, even if you have only one physical printer attached.

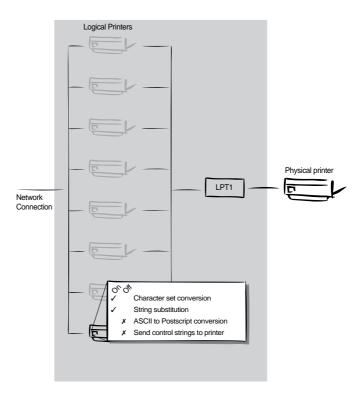

The following properties can be configured individually for each logical printer:

- Physical Printer Port (see table below)
- Character Set Conversion (page 59)
- Strings Before and After Print Jobs (page 60)
- String Substitutions (page 61)
- PostScript Functions (page 62)
- Action at Printer Busy (page 64)
- Hex Dump Mode (page 64)

The table below shows the default logical printer configuration:

| Logical Printer | Printer port | Properties   |
|-----------------|--------------|--------------|
| PR1             | LPT1         | pass-through |
| PR2             | LPT2         | pass-through |
| PR3             | COM1         | pass-through |
| PR4             | LPT1         | pass-through |
| PR5             | LPT2         | LF to CR+LF  |
| PR6             | COM1         | LF to CR+LF  |
| PR7             | LPT1         | LF to CR+LF  |
| PR8             | LPT1         | LF to CR+LF  |

**Note:** LF to CR+LF means that UNIX New Line commands are converted to Carriage Return + Line Feed.

Logical printers are configured by editing a number of parameters in the *config* file. There is a menu for each logical printer (PRINTER1 - PRINTER8), see Appendix A.

### **Character Set Conversion**

A common problem in a multiple host environment is that different hosts use different ASCII character sets. As a result of this, language specific characters (such as  $\dot{a}$   $\ddot{u}$   $\hat{o}$   $\tilde{n}$ ) are sometimes printed incorrectly.

The NPS 550 solution to this problem is to assign a character set conversion filter to a logical printer, and link that logical printer to the host causing the problem.

There are several different filters to choose from, see *Printer1 Menu* parameter PR1\_CSET in Appendix A. The output from the conversion filter is always IBM PC Set 2 (Code Page 437), and that is the character set the printer must be set up for.

## Example:

Your network contains three hosts using the character sets IBM PC Set 2, ISO 8859-2, and DEC. In order to direct their print jobs to the same printer, for instance LPT1, you should assign each host to a separate logical printer, and install character set conversion filters. Edit the following entries in your *config* file:

```
PR1_OUT. : LPT1
PR1_CSET. : NONE
PR2_OUT. : LPT1
PR2_CSET. : ISO>IBM
PR3_OUT. : LPT1
PR3_CSET. : DEC>IBM
```

The logical printer PR1 prints data transparently without conversion, PR2 converts ISO 8859-2 data to IBM PC Set 2, and PR3 converts DEC data to IBM PC Set 2. This will produce correct printouts for all language specific characters.

## **Strings Before and After Print Jobs**

These string functions provide a way to send printer control commands before and after each print job. They may be specified individually for each logical printer.

All strings are entered as hexadecimal byte values.

**Example 1:** Assume that the logical printer PR5 is configured as a PostScript printer. To append the PostScript End of File character (ctrl-D, hex 04) after each print job, edit the following entry in your *config* file:

```
PR5_AFT. : 04
```

Example 2: You have a HP LaserJet printer with dual input bins, and want to print on pre-printed forms when using the logical printer PR4. The standard forms are taken from bin 1, and the pre-printed forms are taken from bin 2. The strings before and after print jobs should then contain commands to select bin 2 (Ec&l4H) and bin 1 (Ec&l1H) respectively. Edit the following entries in your config file:

```
PR4_BEF. : 1B 26 6C 34 48
PR4_AFT. : 1B 26 6C 31 48
```

## **String Substitutions**

The string substitution function performs search-and-replace operations on the print data. The primary application is to replace printer control commands. Up to 20 string substitutions may be specified individually for each logical printer.

All strings must be entered as hexadecimal byte values, and each match and substitute string must be preceded by a count byte.

**Example 1:** To replace the UNIX New Line (hex 0A) with an ASCII NewLine (hex 0D 0A) for logical printer PR1, edit the following entry in your *config* file:

```
PR1_STR. : 01 0A 02 0D 0A
```

'01' is the match string count byte (length of the match string), '0A' is the match string, '02' is the substitute count byte, and '0D 0A' is the substitute string (This is the default setting for logical printers PR5 through PR8).

Example 2: To replace the UNIX New Line (hex 0A) with an ASCII NewLine (hex 0D 0A), and the printer command <sup>E</sup>CG1 (hex 1B 47 31) with <sup>E</sup>CY (hex 1B 59) for logical printer PR2, edit the following entry in your *config* file:

```
PR2_STR. : 01 0A 02 0D 0A 03 1B 47 31 02 1B 59
```

*Note:* Extensive use of string substitutions may decrease the throughput rate of the NPS 550.

## **PostScript Functions**

The NPS 550 can translate standard ASCII print data into PostScript format. This makes it possible to print with a PostScript printer from a host that doesn't support PostScript. The PostScript functions are controlled by a number of parameters described below.

## ASCII to PostScript Conversion

The conversion is selected by activating a filter that converts ASCII data into PostScript. This filter may be activated individually for each logical printer.

### Example:

The following entries in your *config* file will activate pass-through (no filter) for PR1, ASCII to PostScript conversion for PR2. On PR3 the incoming data will be searched, ASCII data will be converted to PostScript, PostScript data will pass-through without conversion:

```
PR1_FILT. : NONE
PR2_FILT. : POSTSCR
PR3_FILT. : AUTO_PS
```

Use this configuration when print jobs directed to PR1 are already in PostScript format, print jobs directed to PR2 are in ASCII format and direct print jobs to PR3 when you are not sure if it is ASCII or PostScript format.

## PostScript Page Size

When the ASCII to PostScript filter is active, a page size must be specified. The default page size is A4, and may be specified individually for each logical printer. See the example on the next page on how to change the page size.

The page size setting is ignored when the ASCII to PostScript filter is inactive.

## PostScript Page Orientation

When the ASCII to PostScript filter is active, a page orientation must be specified. The default page orientation is Portrait, and may be specified individually for each logical printer. See the example below on how to change the page orientation.

The page orientation setting is ignored when the ASCII to PostScript filter is inactive.

## PostScript Page Format

When the ASCII to PostScript filter is active, a page format must be specified. The page format is defined by six byte values: Lines per Page, Characters per Line, Characters per Inch, Lines per Inch, Left Margin, and Top Margin (see also PR1\_FORM, *Printer1 Menu* in Appendix A).

The page format settings are ignored when the ASCII to PostScript filter is inactive.

### Example:

The following entries in your *config* file will activate the ASCII to PostScript conversion for PR2, set the page size to *Letter*, the page orientation to *Landscape*, and the page format to *48* lines per page, *0* characters per line (equal to *disable line wrap*), *12* CPI, *6* LPI, *3* mm left margin and *5* mm top margin:

PR2\_FILT. : POSTSCR
PR2\_SIZE. : LETTER
PR2\_ORNT. : LANDS
PR2\_FORM. : 48 0 120 60 30 50

## **PostScript Font**

You may specify a PostScript font to be used when the ASCII to PostScript filter is active. The specified font must be available in the attached PostScript printer. An invalid font name may cause a PostScript error and terminate the printout.

If no font name is specified, Courier (fixed pitch) will be used.

The font settings are ignored when the ASCII to PostScript filter is inactive.

## Example:

The following entry in your *config* file will select the Helvetica proportional font as the PR2 PostScript font:

PR2\_FONT. : Helvetica

## **Action at Printer Busy**

If the printer is busy when NPS 550 receives a new print job, you have the choice between sending the print job to another logical printer, and make the host wait until the printer is ready.

The default selection is 'wait until printer is ready'. You may redirect print jobs by specifying a secondary logical printer assigned to a different printer port.

Example:

The following entries in your *config* file will redirect PR1 print jobs to PR3 when the printer assigned to PR1 is busy:

```
PR1_OUT. : LPT1
PR1_SCND. : PR3
PR1_WAIT. : NO
PR3_OUT. : LPT2
```

Note:

Logical printer redirection cannot be nested. If the printer assigned to PR3 in the example above is also busy, the print job will be held waiting even if PR3 is further redirected.

## **Hex Dump Mode**

When hex dump mode is activated, the print data will be printed as hexadecimal byte values rather than characters. Printer control commands are also printed as hex values. This function is used for debugging purposes.

Example:

The following entry in your *config* file will activate the hex dump mode for PR3:

```
PR3_DUMP. : YES
```

Note:

The page length for hex dump printouts is determined by the *Lines per Page* value of the *PostScript Page Format* parameter.

## **Telnet Login**

The Telnet support makes it possible to log in to the NPS 550 and execute various commands as shown in the example below. Use the **telnet** <**hostname**> command to log in.

*Example:* This sample telnet session illustrates the **help** command:

```
> telnet salesdept
Trying 192.36.253.96 ...
Connected to salesdept.
Escape character is '^l'.
Axis NPS 550R TELNET Print Server V5.00
NPS 550 network login: root
Password: pass (not visible)
Axis NPS 550R TELNET Print Server V5.00
Root> help
Commands may be abbreviated:
            logout from TELNET
logout
            print current software version
version
help
            print this list
          show current printing status
status
account
           show current account file
softreset
           protocol restart of Axis NPS 550R
hardreset reboot of Axis NPS 550R
           set default parameters in Axis NPS 550R
defaults
Root> logout
Goodbye!
Connection closed by foreign host.
```

The *account* and *status* commands are shown on the following pages.

## **Accounting**

The accounting file contains data concerning the ten last print jobs. It specifies an internal job number, the user that initiated the job, the protocol and logical printer that was used, current status (<u>C</u>ompleted, <u>Offline</u>, or <u>Printing</u>), number of bytes printed, elapsed time and off-line time. The file can be accessed using FTP, Telnet, or AXCFG.

*Example:* This sample telnet session illustrates the **account** command:

```
> telnet salesdept
Trying 192.36.253.96 ...
Connected to salesdept.
Escape character is '^]'.
Axis NPS 550R TELNET Print Server V5.00
NPS 550R network login: root
Password: pass (not visible)
Axis NPS 550R TELNET Print Server V5.00
Root> account
Current account file:
JOB
       USER
                 PROT
                          LPR
                               S
                                   BYTES
                                            ETIME
                                                     OTIME
 1
                FTP
                               C
                                   1885
                                                     0
       thomas
                          pr2
       bengt LPD pr1 C
RICARD NETWARE pr2 C
 2
                                   23074
                                            4
                                                     0
 3
                                            5
                                   43004
                                                     0
 4
       LSLM user NetBIOS pr1
                              C
                                   6717
                                            2
                                                     0
 5
                               C
                                   6717
                                                     0
       MacUser APPLE
                          pr1
       patrik PROS
                                            9
                                                     0
 6
                          pr5 P
                                   832081
Root>
```

## **Status Logging**

The **status** command shows which printer port the logical printers are assigned to, and their current status.

*Example:* This sample telnet session illustrates the **status** command:

```
> telnet salesdept
Trying 192.36.253.96 ...
Connected to salesdept.
Escape character is '^]'.
Axis NPS 550R TELNET Print Server V5.00
NPS 550R network login: root
                 (not visible)
Password: pass
Axis NPS 550R TELNET Print Server V5.00
Root> status
Current printout status:
Printer Port Status
                           Bytes printed
                                          Comments
pr1
         LPT1 Occupied
                                          Ready
         LPT2 Available
                                                 Out of paper
pr2
                                          Busy
         COM1 Available
                                          Busy
pr3
pr4
         COM1 Available
                                          Busy
         LPT1 Printing
                           20916
pr5
                                          Ready
pr6
         LPT2 Available
                                          Busy
                                                 Out of paper
pr7
         COM1 Available
                                          Busy
         COM1 Available
pr8
                                          Busy
Root>
```

## **Locally Administrated Address**

Each NPS 550 is preconfigured with a unique Node Address (indentical to the serial number). You may change the node address to a *Locally Administrated Address* by editing the Node Address entry in your *config* file.

## Important:

Always consult your network manager before changing the Node Address.

The Node Address consists of six hexadecimal numbers in the range 00 - FF. The numbers are separated by spaces.

## **Example 1:** The following *config* entry shows an example of a preconfigured Node Address:

```
NODE_ADDR. : 00 40 8C 10 00 86
```

A locally administrated address must begin with one of the hexadecimal numbers x2, x6, xA, or xE (xxxx xx10 in binary format). Examples: 02, 36, 5A and EE are valid leading numbers. No restrictions apply to the five remaining numbers.

## **Example 2:** The following *config* entry shows an example of a locally administrated address:

```
NODE_ADDR. : 36 F3 10 2E 20 0B
```

If you enter an invalid address, the current Node Address will remain unchanged. It is not possible to set an address other than a valid locally administrated address or the preconfigured Node Address.

You can restore the preconfigured Node Address by entering the NPS 550 serial number, or an address consisting of all 0's.

## **Example 3:** The following *config* entry restores the Node Address to the preconfigured setting:

NODE\_ADDR. : 00 00 00 00 00

#### **SNMP**

You may use SNMP (Simple Network Management Protocol) for remote monitoring of the NPS 550. All major functions applicable to print servers are supported.

SNMP actually refers to a set of standards for network management, including a protocol, a database structure specification, and a set of data objects. The NPS 550 SNMP implementation runs in the TCP/IP environment.

The actual management is handled by an NMS (Network Management System) software running on a host on your network. The NMS software communicates with network devices by the means of messages, which are references to one or more objects.

An object can be a question or an instruction to a device, or an alarm triggered by a specific event. Objects are contained in data bases called MIBs (Management Information Base), where MIB-II is a standard database.

The NPS 550 supports all relevant parts of MIB-II. It also includes a private enterprise MIB (the AXIS MIB described in the NPS Print Server Technical Reference).

## Appendix A

## The parameter list

This appendix contains an overview of the NPS 550 parameters and how to edit them. Please refer to the NPS Print Server Technical Reference for a complete description of the parameters.

The current parameter settings are stored in the NPS 550 *config* file. Editing parameter values involve three steps: Up-load the *config* file to your system, edit the parameter values, and down-load the modified file to the NPS 550. There are a number of methods for doing this depending on the environment you work in.

## NetWare, Windows, OS/2

The disk supplied with the NPS 550 contains AXCFG, a menu-driven configuration utility that performs the tasks mentioned above. Follow the instructions given in the *read.me* file to install and use AXCFG.

## Unix (TCP/IP)

Use FTP to change the *config* file:

- Log in to the NPS 550.
   Command: ftp <host name>
   Enter root as user id and pass as password.
- 2. Up-load the config file. Command: get config
- 3. Edit the file using your favorite text editor.
- 4. Down-load the config file. Command: put config CONFIG

The NPS 550 will automatically activate the new settings.

## Apple EtherTalk

You will need FTP support (such as the MacTCP utility) to get access to the config file from your Macintosh. Proceed as described for TCP/IP above. You can also configure your NPS 550 from a NetWare server, LAN Server/LAN Manager server, or a UNIX host if you have one of those in your network.

## **Factory Default Settings**

If you should need to reset the NPS 550 to factory default conditions, the best way to do this is to use the TEST button. This procedure involves switching the NPS 550 off and on. If you use an external power supply, unplug the power cord to switch off the NPS 550, otherwise use the printer's power switch.

- 1. Switch off the NPS 550.
- 2. Press and hold the TEST button while you switch on the NPS 550. Keep the TEST button pressed for at least 20 seconds until the PACKET, PRINTER and STATUS indicators flash simultaneously with one second intervals.
- 3. Release the TEST button and wait at least five seconds (five indicator flashes).
- **4. Press and hold the TEST button for at least five seconds** until the STATUS indicator remains constantly lit.
- 5. Restart the NPS 550 (power-off/power-on).

The NPS 550 is now reset to factory default conditions.

**Note:** The Node and Internet Addresses (NODE\_ADDR and INT\_ADDR) remain unchanged, but all other parameters are reset to factory default values.

## The Config File

The remainder of this appendix contains the complete NPS 550 parameter list. The left column shows the parameters and their default values as they appear in the config file, and the right column contains brief descriptions of the parameters. For a full description of the parameters, please refer to the NPS Print Server Technical Reference.

```
--- CONFIG MENU
NODE_ADDR. : 00 40 8C 10 00 86
```

ROOT\_PWD. : pass

USERS. :

Node Address Root Password

User Authority and Printer Access

```
--- TCP/IP MENU
TCP_ENB. : YES
INT_ADDR.
          : 192 36 253 80
DEF_ROUT. : 0 0 0 0
NET_MASK. : 0 0 0 0
PROS PWD.
          : netprinter
          : 35
PROS PRT.
          : YES
LPD_BANN.
BOOTP_ENB.
           : YES
RARP_ENB.
           : YES
RTN OPT.
           : YES
RTEL PR1.
RTEL_PR2.
           : 0
RTEL_PR3. : 0
RTEL_PR4. : 0
RTEL PR5.
          : 0
RTEL PR6.
          : 0
RTEL_PR7.
```

: 0

RTEL\_PR8.

```
READ_COM. : : public
WRT_COM. : : pass
TRAPADDR. : : public
SYS_CONT. : : public
SYS_NAME. : :
SYS_LOC. : : DISABLED
TRAP_PRT. : : DISABLED
```

TCP/IP Protocol Enabled Internet Address Default Router Address (0.0.0.0 for no router) Net Mask (e.g. 255.255.255.0 for class C, 0.0.0.0 for auto-sense) PROS Protocol Password PROS TCP Port Number LPD Banner Page Enabled **BOOTP Protocol Enabled** RARP Protocol Enabled Reverse Telnet Options Enabled PR1 Reverse Telnet TCP Port Number (0 for Disabled) PR2 Reverse Telnet TCP Port Number (0 for Disabled) PR3 Reverse Telnet TCP Port Number (0 for Disabled) PR4 Reverse Telnet TCP Port Number (0 for Disabled) PR5 Reverse Telnet TCP Port Number (0 for Disabled) PR6 Reverse Telnet TCP Port Number (0 for Disabled) PR7 Reverse Telnet TCP Port Number (0 for Disabled) PR8 Reverse Telnet TCP Port Number (0 for Disabled)

```
Read-Only Community Name
Read-Write Community Name
SNMP Trap Internet Address
SNMP Trap Community Name
System Contact
System Name
System Location
Authentication Failure Traps
Printer Traps
```

| NETWARE   |                                    | NetWess Destacel Fredlad                                               |
|-----------|------------------------------------|------------------------------------------------------------------------|
| NETW_ENB. | : YES<br>: AXIS100086              | NetWare Protocol Enabled                                               |
|           |                                    | Print Server Name (100086 are the last six digits of the serial number |
| CONFSERV. | :                                  | Configuration File Server Name                                         |
| PS_POLL.  |                                    | Print Server Poll Interval                                             |
|           | : BOTH (OFF PSERVER RPRINTER BOTH) | Automatic NetWare Print Server/Remote Printer Login                    |
| FR_802_3. |                                    | IEEE 802.3 Frame Type Enabled                                          |
| FR_ETH_2. |                                    | Ethernet II Frame Type Enabled                                         |
| FR_802_2. |                                    | IEEE 802.2 Frame Type Enabled                                          |
| FR_SNAP.  |                                    | SNAP Frame Type Enabled                                                |
| LOGIN1.   | :                                  | Print Server Queue Attachment 1                                        |
| LOGIN2.   | :                                  | Print Server Queue Attachment 2                                        |
| LOGIN3.   | :                                  | Print Server Queue Attachment 3                                        |
| LOGIN4.   | :                                  | Print Server Queue Attachment 4                                        |
| LOGIN5.   | :                                  | Print Server Queue Attachment 5                                        |
| LOGIN6.   | :                                  | Print Server Queue Attachment 6                                        |
| LOGIN7.   | :                                  | Print Server Queue Attachment 7                                        |
| LOGIN8.   | :                                  | Print Server Queue Attachment 8                                        |
| LOGIN9.   | :                                  | Print Server Queue Attachment 9                                        |
| LOGIN10.  | :                                  | Print Server Queue Attachment 10                                       |
| LOGIN11.  | :                                  | Print Server Queue Attachment 11                                       |
| LOGIN12.  | :                                  | Print Server Queue Attachment 12                                       |
| LOGIN13.  | :                                  | Print Server Queue Attachment 13                                       |
| LOGIN14.  | :                                  | Print Server Queue Attachment 14                                       |
| LOGIN15.  | :                                  | Print Server Queue Attachment 15                                       |
| LOGIN16.  | :                                  | Print Server Queue Attachment 16                                       |
| RPRINT1.  | :                                  | Remote Printer Attachment 1                                            |
| RPRINT2.  | ;                                  | Remote Printer Attachment 2                                            |
| RPRINT3.  | :                                  | Remote Printer Attachment 3                                            |
| RPRINT4.  | :                                  | Remote Printer Attachment 4                                            |
| RPRINT5.  | :                                  | Remote Printer Attachment 5                                            |
| RPRINT6.  | :                                  | Remote Printer Attachment 6                                            |
| RPRINT7.  | :                                  | Remote Printer Attachment 7                                            |
| RPRINT8.  | :                                  | Remote Printer Attachment 8                                            |

#### --- LAN SERVER/LAN MANAGER MENU LAN Server/LAN Manager Protocol Enabled LSLM\_ENB. : YES NB\_FR\_TYPE. : FR\_AUTO (FR\_AUTO, FR\_802\_2, FR\_DIX) Frame Type LPRINT\_1. : AX100086.LP1 Printer 1 Name (100086 are the last six digits of the serial number) LLOGIC\_1. : PR1 Printer 1 Logical Printer LPRINT\_2. : AX100086.LP2 Printer 2 Name (100086 are the last six digits of the serial number) : PR2 LLOGIC\_2. Printer 2 Logical Printer LPRINT\_3. : AX100086.CM1 Printer 3 Name (100086 are the last six digits of the serial number) LLOGIC\_3. : PR3 Printer 3 Logical Printer LPRINT\_4. Printer 4 Name : PR4 LLOGIC\_4. Printer 4 Logical Printer : LPRINT\_5. Printer 5 Name : PR5 LLOGIC\_5. Printer 5 Logical Printer LPRINT\_6. Printer 6 Name LLOGIC\_6. : PR6 Printer 6 Logical Printer LPRINT\_7. : Printer 7 Name LLOGIC\_7. : PR7 Printer 7 Logical Printer LPRINT\_8. Printer 8 Name LLOGIC\_8. : PR8 Printer 8 Logical Printer

```
--- APPLETALK MENU
ATLK_ENB. : YES
                                                            AppleTalk Protocol Enabled
ATK_ZONE.
              .
                                                            AppleTalk Zone
ZONER_EN.
          : YES
                                                            HP Zoner Enabled
                              (DEFAULT 35N ALL)
ATK_FONT. : DEFAULT
                                                            PostScript Font Set
BINARY.
            : NO
                                                            Binary Transfer Enabled
APRINT 1.
            : AXIS100086 LPT1
                                                            Printer 1 Name (100086 are the last six digits of the serial number)
            : LaserWriter
ATYPE 1.
                                                             Printer 1 Type
ALOGIC_1.
              : PR1 (PR1 PR2 PR3 PR4
                                                            Printer 1 Logical Printer
                     PR5 PR6 PR7 PR8)
APRINT_2. : AXIS100086_LPT2
                                                             Printer 2 Name (100086 are the last six digits of the serial number)
ATYPE 2
            : LaserWriter
                                                             Printer 2 Type
ALOGIC_2.
              : PR2 (PR1 PR2 PR3 PR4
                                                             Printer 2 Logical Printer
                     PR5 PR6 PR7 PR8)
APRINT 3. : AXIS100086 COM1
                                                            Printer 3 Name (100086 are the last six digits of the serial number)
ATYPE_3.
            : LaserWriter
                                                            Printer 3 Type
ALOGIC_3.
              : PR3 (PR1 PR2 PR3 PR4
                                                            Printer 3 Logical Printer
                     PR5 PR6 PR7 PR8)
--- PRINTER1 MENII
PR1 OUT. : LPT1
                          (LPT1 COM1 LPT2)
                                                            PR1 Physical Printer Port
PR1_SCND.
              : PR1
                          (PR1 PR2 PR3 PR4
                                                            PR1 Secondary Printer
                          PR5 PR6 PR7 PR8)
PR1_WAIT. : YES
                                                             PR1 Wait on Busy
PR1 IN.
            : NONE
                         (NONE COM1)
                                                             PR1 Read-Back Port
PR1 BEF
                                                             PR1 String Before Print Job
PR1_STR.
                                                             PR1 String Substitutions
PR1_CSET.
              : NONE
                         (NONE ISO>IBM 7UK>IBM 7SW>IBM
                                                            PR1 Character Set Conversion
                       7GE>IBM 7FR>IBM 7ND>IBM DEC>IBM)
PR1 FILT.
              : NONE
                       (NONE POSTSCR AUTO PS)
                                                            PR1 Printer Language Translation
PR1_AFT.
                                                            PR1 String After Print Job
PR1_DUMP.
              : NO
                                                             PR1 Hex Dump Mode
PR1_SIZE.
                          (A4 LETTER LEGAL EXECUT)
                                                            PR1 PostScript Page Size
PR1 ORNT.
              : PORTR
                          (PORTR LANDS R PORTR R LANDS)
                                                            PR1 PostScript Page Orientation
              : 66 0 100 60 30 50
PR1 FORM.
                                                            PR1 PostScript Page Format (MPL, MPP, CPI, LPI, LM, TM)
PR1_FONT.
                                                            PR1 PostScript Font (Courier when not specified)
--- PRINTER2 MENU
PR2 OUT. : LPT2
                          (LPT1 COM1 LPT2)
                                                             PR2 Physical Printer Port
PR2 SCND.
              : PR2
                         (PR1 PR2 PR3 PR4
                                                             PR2 Secondary Printer
                          PR5 PR6 PR7 PR8)
PR2_WAIT. : YES
                                                             PR2 Wait on Busy
PR2_IN.
            : NONE
                       (NONE COM1)
                                                             PR2 Read-Back Port
PR2 BEF.
                                                             PR2 String Before Print Job
PR2 STR.
             :
                                                             PR2 String Substitutions
PR2_CSET. : NONE
                       (NONE ISO>IBM 7UK>IBM 7SW>IBM
                                                             PR2 Character Set Conversion
                       7GE>IBM 7FR>IBM 7ND>IBM DEC>IBM)
PR2 FILT.
            : NONE (NONE POSTSCR AUTO PS)
                                                            PR2 Printer Language Translation
            :
                                                            PR2 String After Print Job
PR2 AFT.
                                                            PR2 Hex Dump Mode
PR2_DUMP.
              : NO
PR2 SIZE.
                          (A4 LETTER LEGAL EXECUT)
                                                            PR2 PostScript Page Size
                                                            PR2 PostScript Page Orientation
PR2_ORNT.
              : PORTR
                          (PORTR LANDS R_PORTR R_LANDS)
PR2 FORM.
              : 66 0 100 60 30 50
                                                             PR2 PostScript Page Format (MPL, MPP, CPI, LPI, LM, TM)
                                                            PR2 PostScript Font (Courier when not specified)
PR2 FONT.
```

| PRINTER3 MENU |              |                                                                 |                                                         |  |  |  |
|---------------|--------------|-----------------------------------------------------------------|---------------------------------------------------------|--|--|--|
| PR3_OUT.      | : COM1       | (LPT1 COM1 LPT2)                                                | PR3 Physical Printer Port                               |  |  |  |
| PR3_SCND.     | : PR3        | (PR1 PR2 PR3 PR4<br>PR5 PR6 PR7 PR8)                            | PR3 Secondary Printer                                   |  |  |  |
| PR3_WAIT.     | : YES        |                                                                 | PR3 Wait on Busy                                        |  |  |  |
| PR3_IN.       | : NONE       | (NONE COM1)                                                     | PR3 Read-Back Port                                      |  |  |  |
| PR3_BEF.      | :            |                                                                 | PR3 String Before Print Job                             |  |  |  |
| PR3_STR.      | :            |                                                                 | PR3 String Substitutions                                |  |  |  |
| PR3_CSET.     | : NONE       | (NONE ISO>IBM 7UK>IBM 7SW>IBM                                   | PR3 Character Set Conversion                            |  |  |  |
|               |              | E>IBM 7FR>IBM 7ND>IBM DEC>IBM)                                  | The character set conversion                            |  |  |  |
| PR3_FILT.     | : NONE       | (NONE POSTSCR AUTO_PS)                                          | PR3 Printer Language Translation                        |  |  |  |
| PR3_AFT.      | :            |                                                                 | PR3 String After Print Job                              |  |  |  |
| PR3_DUMP.     | : NO         |                                                                 | PR3 Hex Dump Mode                                       |  |  |  |
| PR3_SIZE.     | : A4         | (A4 LETTER LEGAL EXECUT)                                        | PR3 PostScript Page Size                                |  |  |  |
| PR3_ORNT.     | : PORTR      | (PORTR LANDS R_PORTR R_LANDS)                                   | PR3 PostScript Page Orientation                         |  |  |  |
| PR3_FORM.     | : 66 0 100   | 60 30 50                                                        | PR3 PostScript Page Format (MPL, MPP, CPI, LPI, LM, TM) |  |  |  |
| PR3_FONT.     | :            |                                                                 | PR3 PostScript Font (Courier when not specified)        |  |  |  |
|               |              |                                                                 |                                                         |  |  |  |
| PRINTER4      | MENU         |                                                                 |                                                         |  |  |  |
| PR4_OUT.      | : LPT1       | (LPT1 COM1 LPT2)                                                | PR4 Physical Printer Port                               |  |  |  |
| PR4_SCND.     | : PR4        | (PR1 PR2 PR3 PR4<br>PR5 PR6 PR7 PR8)                            | PR4 Secondary Printer                                   |  |  |  |
| PR4_WAIT.     | : YES        |                                                                 | PR4 Wait on Busy                                        |  |  |  |
| PR4_IN.       | : NONE       | (NONE COM1)                                                     | PR4 Read-Back Port                                      |  |  |  |
| PR4_BEF.      | :            |                                                                 | PR4 String Before Print Job                             |  |  |  |
| PR4_STR.      | :            |                                                                 | PR4 String Substitutions                                |  |  |  |
| PR4_CSET.     | : NONE       | (NONE ISO>IBM 7UK>IBM 7SW>IBM                                   | PR4 Character Set Conversion                            |  |  |  |
| _             | 7g           | E>IBM 7FR>IBM 7ND>IBM DEC>IBM)                                  |                                                         |  |  |  |
| PR4_FILT.     | : NONE       | (NONE POSTSCR AUTO_PS)                                          | PR4 Printer Language Translation                        |  |  |  |
| PR4_AFT.      | :            |                                                                 | PR4 String After Print Job                              |  |  |  |
| PR4_DUMP.     | : NO         |                                                                 | PR4 Hex Dump Mode                                       |  |  |  |
| PR4_SIZE.     | : A4         | (A4 LETTER LEGAL EXECUT)                                        | PR4 PostScript Page Size                                |  |  |  |
| PR4_ORNT.     | : PORTR      | (PORTR LANDS R_PORTR R_LANDS)                                   | PR4 PostScript Page Orientation                         |  |  |  |
| PR4_FORM.     | : 66 0 100   | 60 30 50                                                        | PR4 PostScript Page Format (MPL, MPP, CPI, LPI, LM, TM) |  |  |  |
| PR4_FONT.     | :            |                                                                 | PR4 PostScript Font (Courier when not specified)        |  |  |  |
|               |              |                                                                 |                                                         |  |  |  |
| PRINTER5      | MENU         |                                                                 |                                                         |  |  |  |
| PR5_OUT.      | : LPT2       | (LPT1 COM1 LPT2)                                                | PR5 Physical Printer Port                               |  |  |  |
| PR5_SCND.     | : PR5        | (PR1 PR2 PR3 PR4                                                | PR5 Secondary Printer                                   |  |  |  |
|               |              | PR5 PR6 PR7 PR8)                                                | ,                                                       |  |  |  |
| PR5_WAIT.     | : YES        |                                                                 | PR5 Wait on Busy                                        |  |  |  |
| PR5_IN.       | : NONE       | (NONE COM1)                                                     | PR5 Read-Back Port                                      |  |  |  |
| PR5_BEF.      | :            |                                                                 | PR5 String Before Print Job                             |  |  |  |
| PR5_STR.      | : 010A020D0A |                                                                 | PR5 String Substitutions                                |  |  |  |
| PR5_CSET.     | : NONE<br>7G | (NONE ISO>IBM 7UK>IBM 7SW>IBM<br>E>IBM 7FR>IBM 7ND>IBM DEC>IBM) | PR5 Character Set Conversion                            |  |  |  |
| PR5_FILT.     | : NONE       | (NONE POSTSCR AUTO_PS)                                          | PR5 Printer Language Translation                        |  |  |  |
| PR5_AFT.      | :            |                                                                 | PR5 String After Print Job                              |  |  |  |
| PR5_DUMP.     | : NO         |                                                                 | PR5 Hex Dump Mode                                       |  |  |  |
| PR5_SIZE.     | : A4         | (A4 LETTER LEGAL EXECUT)                                        | PR5 PostScript Page Size                                |  |  |  |
| PR5_ORNT.     |              | (PORTR LANDS R_PORTR R_LANDS)                                   | PR5 PostScript Page Orientation                         |  |  |  |
| PR5_FORM.     | : 66 0 100   |                                                                 | PR5 PostScript Page Format (MPL, MPP, CPI, LPI, LM, TM) |  |  |  |
| PR5_FONT.     | :            | -                                                               | PR5 PostScript Font (Courier when not specified)        |  |  |  |
|               |              |                                                                 |                                                         |  |  |  |

```
--- PRINTER6 MENU
PR6_OUT. : COM1
                         (LPT1 COM1 LPT2)
                                                          PR6 Physical Printer Port
PR6_SCND.
             : PR6
                        (PR1 PR2 PR3 PR4
                                                          PR6 Secondary Printer
                          PR5 PR6 PR7 PR8)
PR6_WAIT.
             : YES
                                                           PR6 Wait on Busy
PR6_IN.
             : NONE
                        (NONE COM1)
                                                           PR6 Read-Back Port
PR6 BEF
             :
                                                           PR6 String Before Print Job
PR6_STR.
           : 010A020D0A
                                                           PR6 String Substitutions
PR6_CSET. : NONE (NONE ISO>IBM 7UK>IBM 7SW>IBM
                                                          PR6 Character Set Conversion
                      7GE>IBM 7FR>IBM 7ND>IBM DEC>IBM)
PR6_FILT.
             : NONE (NONE POSTSCR AUTO_PS)
                                                          PR6 Printer Language Translation
PR6_AFT.
             :
                                                          PR6 String After Print Job
PR6_DUMP.
             : NO
                                                          PR6 Hex Dump Mode
PR6_SIZE.
                         (A4 LETTER LEGAL EXECUT)
                                                          PR6 PostScript Page Size
             : PORTR
                        (PORTR LANDS R PORTR R LANDS)
PR6 ORNT.
                                                          PR6 PostScript Page Orientation
PR6 FORM.
             : 66 0 100 60 30 50
                                                          PR6 PostScript Page Format (MPL, MPP, CPI, LPI, LM, TM)
PR6 FONT.
                                                          PR6 PostScript Font (Courier when not specified)
--- PRINTER7 MENU
PR7_OUT. : LPT1
                         (LPT1 COM1 LPT2)
                                                          PR7 Physical Printer Port
PR7_SCND. : PR7
                        (PR1 PR2 PR3 PR4
                                                          PR7 Secondary Printer
                          PR5 PR6 PR7 PR8)
PR7_WAIT.
             : YES
                                                          PR7 Wait on Busy
PR7_IN.
             : NONE
                         (NONE COM1)
                                                          PR7 Read-Back Port
PR7 BEF.
                                                          PR7 String Before Print Job
PR7_STR.
           : 010A020D0A
                                                          PR7 String Substitutions
PR7_CSET. : NONE (NONE ISO>IBM 7UK>IBM 7SW>IBM
                                                          PR7 Character Set Conversion
                    7GE>IBM 7FR>IBM 7ND>IBM DEC>IBM)
PR7_FILT.
             : NONE (NONE POSTSCR AUTO_PS)
                                                          PR7 Printer Language Translation
PR7 AFT.
             :
                                                          PR7 String After Print Job
PR7_DUMP.
             : NO
                                                          PR7 Hex Dump Mode
PR7_SIZE. : A4
                       (A4 LETTER LEGAL EXECUT)
                                                          PR7 PostScript Page Size
PR7_ORNT. : PORTR (PORTR LANDS R_PORTR R_LANDS)
                                                          PR7 PostScript Page Orientation
PR7 FORM. : 66 0 100 60 30 50
                                                          PR7 PostScript Page Format (MPL, MPP, CPI, LPI, LM, TM)
PR7_FONT.
                                                          PR7 PostScript Font (Courier when not specified)
--- PRINTER8 MENU
PR8_OUT. : LPT1
                      (LPT1 COM1 LPT2)
                                                          PR8 Physical Printer Port
PR8_SCND.
             : PR8
                       (PR1 PR2 PR3 PR4
                                                          PR8 Secondary Printer
                          PR5 PR6 PR7 PR8)
PR8_WAIT.
            : YES
                                                           PR8 Wait on Busy
PR8 IN.
             : NONE
                        (NONE COM1)
                                                           PR8 Read-Back Port
PR8_BEF.
             :
                                                           PR8 String Before Print Job
PR8_STR.
             : 010A020D0A
                                                           PR8 String Substitutions
PR8_CSET.
             : NONE (NONE ISO>IBM 7UK>IBM 7SW>IBM
                                                          PR8 Character Set Conversion
                      7GE>IBM 7FR>IBM 7ND>IBM DEC>IBM)
PR8_FILT.
             : POSTSCR (NONE POSTSCR AUTO_PS)
                                                           PR8 Printer Language Translation
PR8_AFT.
                                                           PR8 String After Print Job
PR8 DUMP.
             : NO
                                                          PR8 Hex Dump Mode
PR8_SIZE.
                        (A4 LETTER LEGAL EXECUT)
             : A4
                                                          PR8 PostScript Page Size
PR8_ORNT.
             : PORTR
                       (PORTR LANDS R_PORTR R_LANDS)
                                                           PR8 PostScript Page Orientation
PR8_FORM. : 66 0 100 60 30 50
                                                          PR8 PostScript Page Format (MPL, MPP, CPI, LPI, LM, TM)
PR8_FONT.
                                                          PR8 PostScript Font (Courier when not specified)
```

--- OUTPUT MENU L1\_CENTR. : STNDRD (IBM\_PC STNDRD FAST HISPEED) LPT1 Centronics Interface Timing L1\_BSYTM. : 60 LPT1 Busy Status Time-Out C1\_READT. : 3 COM1 Printer Feedback Delay C1\_HNDSH. : ROBUST-BOTH (NONE XON/XOFF ROBUST COM1 Handshake Protocol RDY/BSY BOTH ROBUST-BOTH) (300 600 1200 2400 4800 9600 C1\_BAUDR. : 9600 COM1 Baud Rate 19200 38400 57600 115200) C1 STOPB. : 2 (1 2) COM1 Stop Bits (NONE ODD EVEN) C1\_PARIT. : NONE COM1 Parity C1\_NBITS. : 8 (78) COM1 Word Length C1\_BSYTM. : 60 COM1 Busy Status Time-Out L2\_CENTR. : STNDRD (IBM\_PC STNDRD FAST HISPEED) LPT2 Centronics Interface Timing L2\_BSYTM. : 60 LPT2 Busy Status Time-Out --- PANEL MENU Internal Printout Destination DEF\_OUT. : PR1 (PR1 PR2 PR3 PR4 PR5 PR6 PR7 PR8) LOCK\_KEY. : NO Lock Test Button

## Appendix B

## Internal printouts

There are three different internal printouts that can be printed using the TEST button on the NPS 550 front panel:

### The Test Page

The test page shows the software revision and the basic configuration of the NPS 550.

To print the test page, press the TEST button until the STATUS indicator starts to flash, then release the button.

### The Parameter List

The parameter list (or the *config* file) shows the complete NPS 550 configuration. See Appendix A for a sample parameter list.

To print the parameter list, press the TEST button until the STATUS indicator starts to flash, release the button, and press it once.

### The read.me File

The *read.me* file contains detailed instructions about how to integrate the NPS 550 for different TCP/IP environments and print methods. It also contains last-minute information not covered by the printed documentation, so you should always read this file before starting the integration.

To print the *read.me* file, press the TEST button until the STATUS indicator starts to flash, release the button, and press it twice.

## **Appendix C**

## **Technical specifications**

#### **Network environments**

- NetWare 3.11, 3.12, 4.0x and 4.10 using bindery emulation
- · Windows for Workgroups, Windows 95, Windows NT ver. 3.5 and above
- · LAN Server 1.3 and above
- · LAN Manager 2.0c and above
- · Any system with TCP/IP support
- · Apple EtherTalk

#### Network attachments

- · 10baseT (twisted-pair) via RJ-45 connector
- · 10base2 (thin-wire) via BNC connector

### Supported protocols

Netware: IPX, RIP, NCP, SAP, SPX

Windows: NetBIOS/NetBEUI, TCP/IP (Windows NT)

TCP/IP: LPD, FTP, Reverse Telnet, PROS, BOOTP, ARP, ICMP, IP, RARP, TCP, Telnet, UDP

OS/2: NetBIOS/NetBEUI

• EtherTalk: AARP, ATP, DDP, NBP, PAP, RTMP, ZIP

#### General features

- · Easy installation
- · High-speed printing (>250 kbytes/s)
- Eight logical printers (featuring Physical Printer Port, Character Set Conversion, Strings Before and After Print Jobs, String Substitutions, PostScript Functions, Action at Printer Busy, and Hex Dump Mode)
- · Security functions
- Printout statistics logging
- Use of IEEE802.2, IEEE802.3, SNAP and Ethernet II frame types simultaneously

#### NetWare features

- Standard installation using PCONSOLE
- · Print Server Mode for high-speed printing
- · Remote Printer Mode for up to 16 printers per NetWare user licence
- · Up to 96 print queues on 16 file servers
- · Port Status monitoring

#### Windows features

- · Automatic installation software (Axis Print Utility for Windows)
- · Printing through Windows Print Manager
- · Both peer-to-peer and client-server printing

#### OS/2 features

- Automatic installation software (Axis Print Utility for OS/2)
- · Printing through OS/2 Print Manager
- · Port Status monitoring

#### Unix features

· SNMP support: Axis private enterprise MIB and MIB-II

#### Macintosh features

- · Standard installation using the Chooser
- · Supports binary mode

#### Printer attachments

- Two parallel Centronics ports (25 pin DSUB, throughput exceeding 250 kbytes/s, burst 1000 kbytes/s)
- One serial RS-232C port (9 pin DSUB, XON/XOFF or RTS/CTS, transfer rates up to 115,200 baud)

#### Hardware specifications

• Size:  $7.7 \times 1.3 \times 5.2$  inches /  $195 \times 32 \times 133$  mm

• Weight: 1.8 lb / 0.8 kg

Power: 12-15 VDC or VAC, min 500 mA by external power supply

#### **Approvals**

• EMC: Limit A of FCC Rules and Regulations part 15 subpart B, class A (US).

Limit B of EN 55022/1987, EN 50082-1/1992 (Europe).

Safety: EN 60950, UL

#### Operating environments

Temperature: 40 - 105 °F / 5 - 40 °C
Humidity: 10 - 95% non-condensing

All specifications are subject to change without prior notice

Axis NPS 550 User's Manual

CE

## Appendix D

## How to contact Axis

If you need technical support, please contact your dealer. If they can't help you, they will forward your request to us.

### Axis on-line service

Use the Axis on-line service at any time to retrieve electronically distributed items. The material available include the NPS Print Server Technical Reference, the Adobe Acrobat Reader (required for all Axis on-line documentation), company and product presentations, etc. All items are available on Internet by a WWW browser or ftp file transfer, and on the Axis Bulletin Board by modem.

## Internet and World Wide Web

If you are connected to Internet, have a look at the Axis WWW Home Page at http://www.axis.se. Here you can find information about the company and our products. You can also down-load online manuals, tools such as the Acrobat Reader for different platforms, and the latest versions of the NPS utilities.

You can also get files and information through anonymous ftp at ftp://ftp.axis.se.

If you want to receive regular information about new products and product updates by e-mail, send an e-mail to Majordomo@axis.se with

 $\label{eq:subscribe} \mbox{SUBSCRIBE AXIS-NEWS} \mbox{ in the message body}.$ 

## The Axis Bulletin Board

The third way to access the Axis archive is the Axis BBS. You will need a high-speed modem, a VT100 or VT220 terminal emulator, and a Kermit or ZModem compatible software. Dial +46 46 12 06 32 or +46 46 211 94 53 and log in as guest (no password required).

### The Axis offices

If you want to contact an Axis office, choose the one nearest to your

region:

Europe, Middle Axis Communications AB

East, South Scheelevägen 16, S-223 70 Lund, Sweden

America, Africa Phone: +46 46 19 18 00

Fax: +46 46 13 61 30 Email: info@axis.se

URL: http://www.axis.se/

North & Central Axis Communications Inc.

America 4 Constitution Way, Woburn, MA 01801-1030, USA

Phone: 1-800-444-AXIS, (617) 938-1188

Fax: (617) 938-6161 Email: info@axisinc.com

Japan Axis Communications KK

8th Center Plaza 5F, 1-10-16Nihombashi Horidome-cho,

Chuo-ku, Tokyo 103, Japan Phone: +81 3 3663 8801 Fax: +81 3 3663 8802 Email: info@axiscom.co.jp

(except Japan & Room 602, Asian House, 1 Hennessy Road, Wanchai, Hong Kong Middle East). Phone: +852 2836 0813

Australia Phone: +852 2836 0813 Fax: +852 2573 5935 Email: info@axis.com.hk

# **Index**

| A                                 | Parameter editing 70                  |
|-----------------------------------|---------------------------------------|
| Accounting 66                     | Internal Printouts 79                 |
| alias 45                          | Internet 82                           |
| Anonymous FTP 82                  | Internet address 45                   |
| arp 47                            | 1                                     |
| ASCII-to-PostScript Conversion 62 | L ANI Comment ANI Management          |
| AXCFG 14                          | LAN Server/LAN Manager                |
| Axis offices 83                   | Configuration 38                      |
| Axis Print Utility for OS/2 39    | Print Queues 41                       |
| Axis Print Utility for Windows 29 | Sharing 42                            |
| D                                 | Language specific characters 59       |
| B                                 | Locally Administrated Address 13, 68  |
| Bin control 60                    | Logical Printers 57<br>LPD 52         |
| bootp 49                          | LPD 32                                |
| Bulletin Board 82                 | M                                     |
| Busy<br>Action at 64              | Macintosh                             |
| Action at 64                      | Setup 53                              |
| С                                 | Microsoft Windows                     |
| CAPTURE 28                        | Parameter editing 70                  |
| Character Set Conversion 59       | Setup 29                              |
| config file 58, 70                | -<br>NI                               |
|                                   | N<br>NET CORV 10                      |
| E                                 | NET COPY 43                           |
| External power supply 12          | NET SHARE 42                          |
| F                                 | NetBEUI 38                            |
| -<br>Factory Default Settings 72  | Network Information Services (NIS) 45 |
| FTP 52                            | Node Address 47, 68                   |
|                                   | Novell NetWare                        |
| Н                                 | Parameter editing 70                  |
| Hex Dump Mode 64                  | Print Server Mode 15<br>Automatic 17  |
| host name 45                      | File Server Controlled 20             |
| Host Table 45                     | Parameter Controlled 19               |
| I                                 | Remote Printer Mode 16, 24            |
| IBM OS/2                          |                                       |
| IDIVI OUI W                       | Setup 14                              |

| NPS Manager 38                 | Status logging 67                      |  |  |
|--------------------------------|----------------------------------------|--|--|
| P                              | String Substitutions 61                |  |  |
| Page Format 63                 | Strings before and after print jobs 60 |  |  |
| Page Orientation 63            | T                                      |  |  |
| Page Size 62                   | TCP/IP                                 |  |  |
| Parameter editing 70           | Configuration 44                       |  |  |
| Factory Defaults 72            | Parameter editing 71                   |  |  |
| Parameter List 70, 79          | Telnet Login 65                        |  |  |
| PostScript                     | TEST Button 72, 79                     |  |  |
| Font 63                        | Test Page 12, 79                       |  |  |
| Page Format 63                 |                                        |  |  |
| Page Orientation 63            | U                                      |  |  |
| Page Size 62                   | UNIX-to-ASCII 61                       |  |  |
| Postscript functions 62        | W                                      |  |  |
| Power Supply 12                | Windows NT                             |  |  |
| Print Methods 51               | LPD printing 37                        |  |  |
| PROS 52                        | World Wide Web 82                      |  |  |
| _                              | vvolid vvide vveb oz                   |  |  |
| R                              | Υ                                      |  |  |
| rarp 48                        | Yellow Pages (YP) 45                   |  |  |
| read.me file 79                |                                        |  |  |
| Reverse Telnet 52              |                                        |  |  |
| S                              |                                        |  |  |
| Serial number 13               |                                        |  |  |
| Setup                          |                                        |  |  |
| IBM OS/2 38                    |                                        |  |  |
| Macintosh 53                   |                                        |  |  |
| Microsoft Windows              |                                        |  |  |
| Windows 3.1 30                 |                                        |  |  |
| Windows for Workgroups 31      |                                        |  |  |
| Client-server printing 32      |                                        |  |  |
| Peer-to-peer printing 31       |                                        |  |  |
| Windows NT                     |                                        |  |  |
| Client-server printing 36      |                                        |  |  |
| LPD printing 37                |                                        |  |  |
| Peer-to-peer printing 35       |                                        |  |  |
| Novell NetWare 14              |                                        |  |  |
| TCP/IP 44                      |                                        |  |  |
| Setup for Microsoft Windows 29 |                                        |  |  |
| SNMP 69                        |                                        |  |  |